# Configura mapping attributi RADIUS per utenti remoti FlexVPN

## Sommario

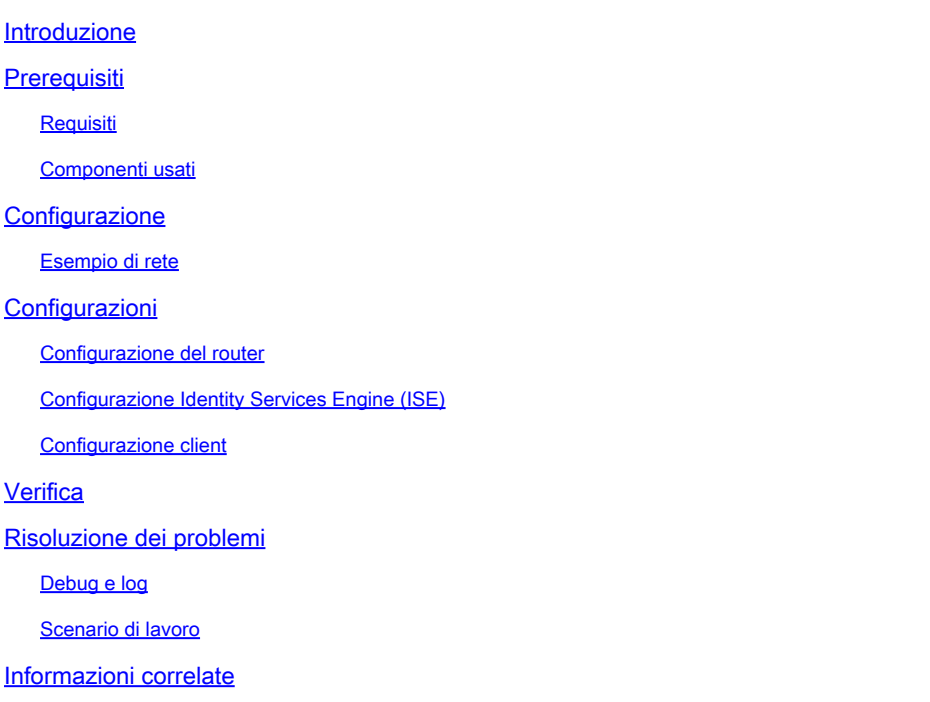

## Introduzione

Questo documento descrive come configurare FlexVPN con Cisco Identity Services Engine (ISE) per verificare le identità ed eseguire il mapping degli attributi.

## **Prerequisiti**

## Requisiti

Cisco raccomanda la conoscenza dei seguenti argomenti:

- RAVPN (Virtual Private Network) ad accesso remoto con configurazione IKEV2/IPsec su un router Cisco IOS® XE tramite CLI
- Configurazione Cisco Identity Services Engine (ISE)
- Cisco Secure Client (CSC)
- protocollo RADIUS

## Componenti usati

Questo documento si basa sulle seguenti versioni software e hardware:

- Cisco CSR1000V (VXE) Versione 17.03.04a
- Cisco Identity Services Engine (ISE) 3.1
- Cisco Secure Client (CSC) Versione 5.0.05040
- Windows 11

Le informazioni discusse in questo documento fanno riferimento a dispositivi usati in uno specifico ambiente di emulazione. Su tutti i dispositivi menzionati nel documento la configurazione è stata ripristinata ai valori predefiniti. Se la rete è operativa, valutare attentamente eventuali conseguenze derivanti dall'uso dei comandi.

## **Configurazione**

## Esempio di rete

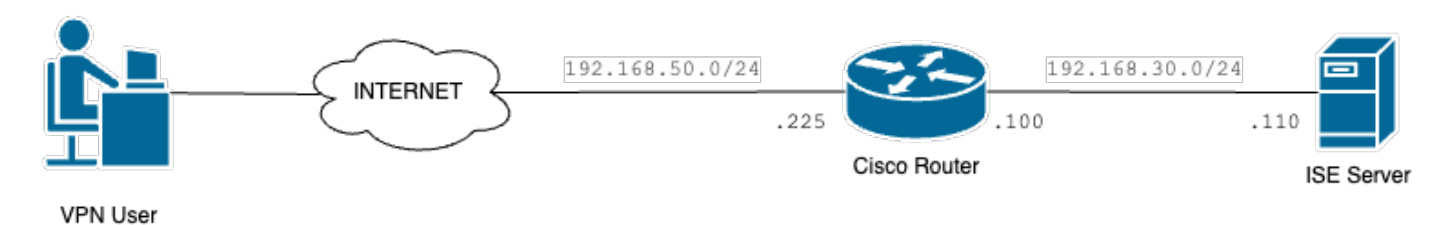

Esempio di rete di base

## Configurazioni

## Configurazione del router

Passaggio 1. Configurare un server RADIUS per l'autenticazione e l'autorizzazione locale sul dispositivo:

```
aaa new-model
aaa group server radius FlexVPN-Authentication-Server
server-private 192.168.30.110 key Cisco123
aaa authentication login FlexVPN-Authentication-List group FlexVPN-Authentication-Server
aaa authorization network FlexVPN-Authorization-List local
```
Il comando aaa authentication login <nome\_elenco> fa riferimento al gruppo di autenticazione, autorizzazione e accounting (AAA), che definisce il server RADIUS.

Il comando locale <list\_name> della rete di autorizzazione aaa indica che devono essere utilizzati utenti/gruppi definiti localmente.

Passaggio 2. Configurare un trust point per archiviare il certificato del router. Poiché l'autenticazione locale del router è di tipo RSA, il dispositivo richiede che il server si autentichi utilizzando un certificato:

crypto pki trustpoint FlexVPN-TP enrollment url http://192.168.50.230:80 subject-name CN=192.168.50.225 revocation-check none rsakeypair FlexVPN\_KEY

Passaggio 3. Definire un pool locale IP per ogni gruppo di utenti diverso:

ip local pool group1 172.16.10.1 172.16.10.50 ip local pool group2 172.16.20.1 172.16.20.50

Passaggio 4. Configurare il criterio di autorizzazione locale:

crypto ikev2 authorization policy FlexVPN-Local-Policy

Non è necessaria alcuna configurazione nel criterio di autorizzazione perché il server di autenticazione è responsabile dell'invio dei valori pertinenti (DNS, pool, route protette e così via) in base al gruppo a cui appartiene l'utente. Tuttavia, deve essere configurato in modo da definire il nome utente nel database di autorizzazione locale.

Passaggio 5 (facoltativo). Crea una proposta e un criterio IKEv2 (se non configurati, vengono utilizzati i valori predefiniti intelligenti):

crypto ikev2 proposal IKEv2-prop encryption aes-cbc-256 integrity sha256 group 14 crypto ikev2 policy IKEv2-pol proposal IKEv2-prop

Passaggio 6 (facoltativo). Configurare il transform-set (se non è configurato, vengono utilizzati i valori predefiniti intelligenti):

crypto ipsec transform-set TS esp-aes 256 esp-sha256-hmac mode tunnel

Passaggio 7. Configurare un profilo IKEv2 con le identità locali e remote appropriate, i metodi di

autenticazione (locale e remota), il trust point, l'AAA e l'interfaccia del modello virtuale utilizzati per le connessioni:

crypto ikev2 profile FlexVPN-IKEv2-Profile match identity remote key-id cisco.example identity local dn authentication local rsa-sig authentication remote eap query-identity pki trustpoint FlexVPN-TP aaa authentication eap FlexVPN-Authentication-List aaa authorization group eap list FlexVPN-Authorization-List FlexVPN-Local-Policy aaa authorization user eap cached virtual-template 100

Il comando aaa authorization user eap cached specifica che gli attributi ricevuti durante l'autenticazione EAP devono essere memorizzati nella cache. Questo comando è essenziale per la configurazione in quanto, senza di esso, i dati inviati dal server di autenticazione non vengono utilizzati, determinando un errore di connessione.

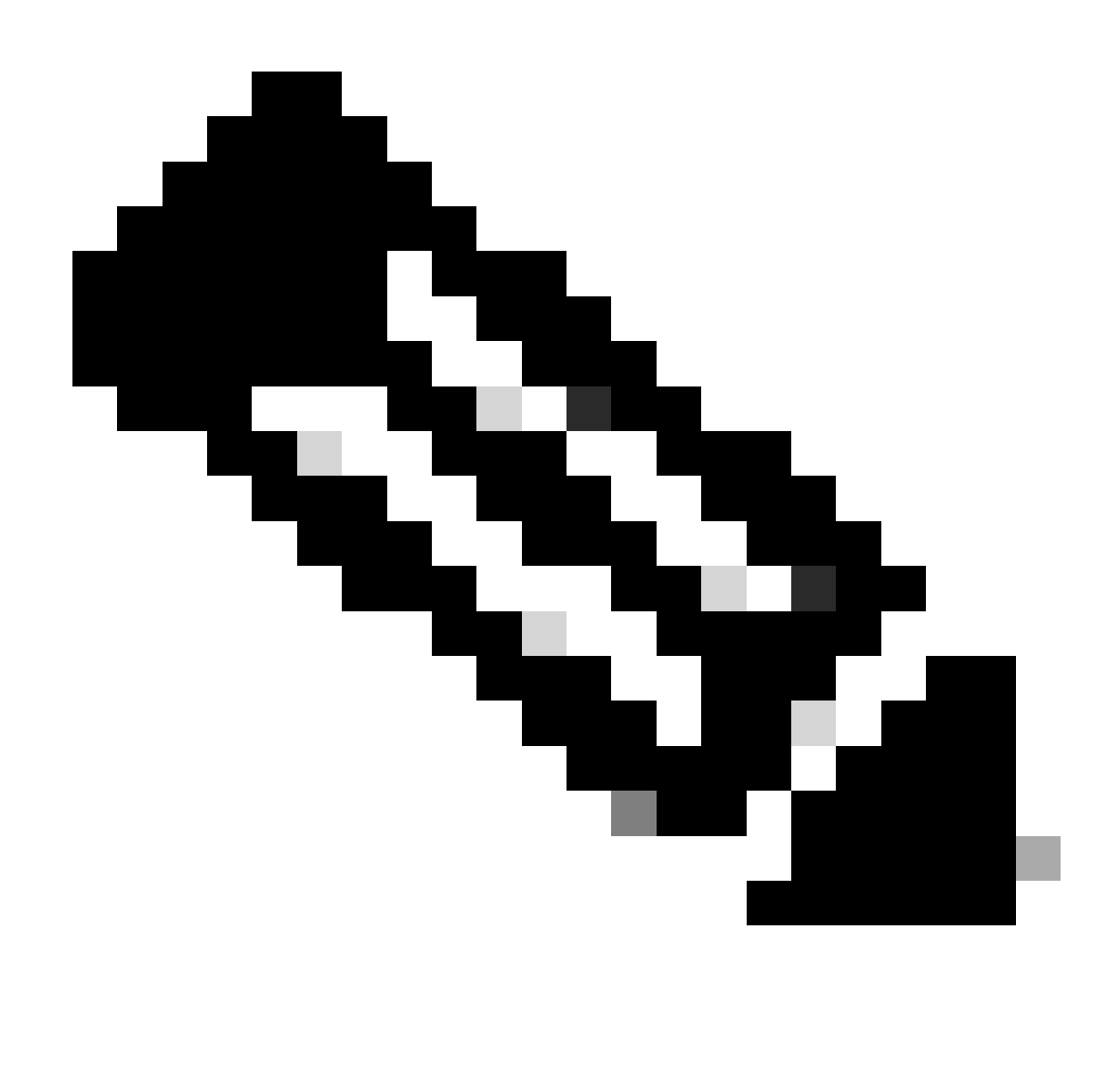

Nota: l'ID della chiave remota deve corrispondere al valore ID della chiave nel file XML. Se non viene modificato nel file XML, viene utilizzato il valore predefinito (\*\$AnyConnectClient\$\*) che deve essere configurato nel profilo IKEv2.

Passaggio 8. Configurare un profilo IPsec e assegnare il set di trasformazioni e il profilo IKEv2:

crypto ipsec profile FlexVPN-IPsec-Profile set transform-set TS set ikev2-profile FlexVPN-IKEv2-Profile

Passaggio 9. Configurare un'interfaccia di loopback. Le interfacce di accesso virtuale prendono in prestito l'indirizzo IP da esso:

ip address 10.0.0.1 255.255.255.255

Passaggio 10. Creare il modello virtuale da utilizzare per creare le diverse interfacce di accesso virtuale e collegare il profilo IPSec creato nel passaggio 8:

```
interface Virtual-Template100 type tunnel
ip unnumbered Loopback100
tunnel mode ipsec ipv4
tunnel protection ipsec profile FlexVPN-IPsec-Profile-1
```
Passaggio 11. Disabilitare la ricerca dei certificati basata su URL HTTP e il server HTTP sul router:

```
no crypto ikev2 http-url cert
no ip http server
no ip http secure-server
```
Configurazione Identity Services Engine (ISE)

Passaggio 1. Accedere al server ISE e selezionare Amministrazione > Risorse di rete > Dispositivi di rete:

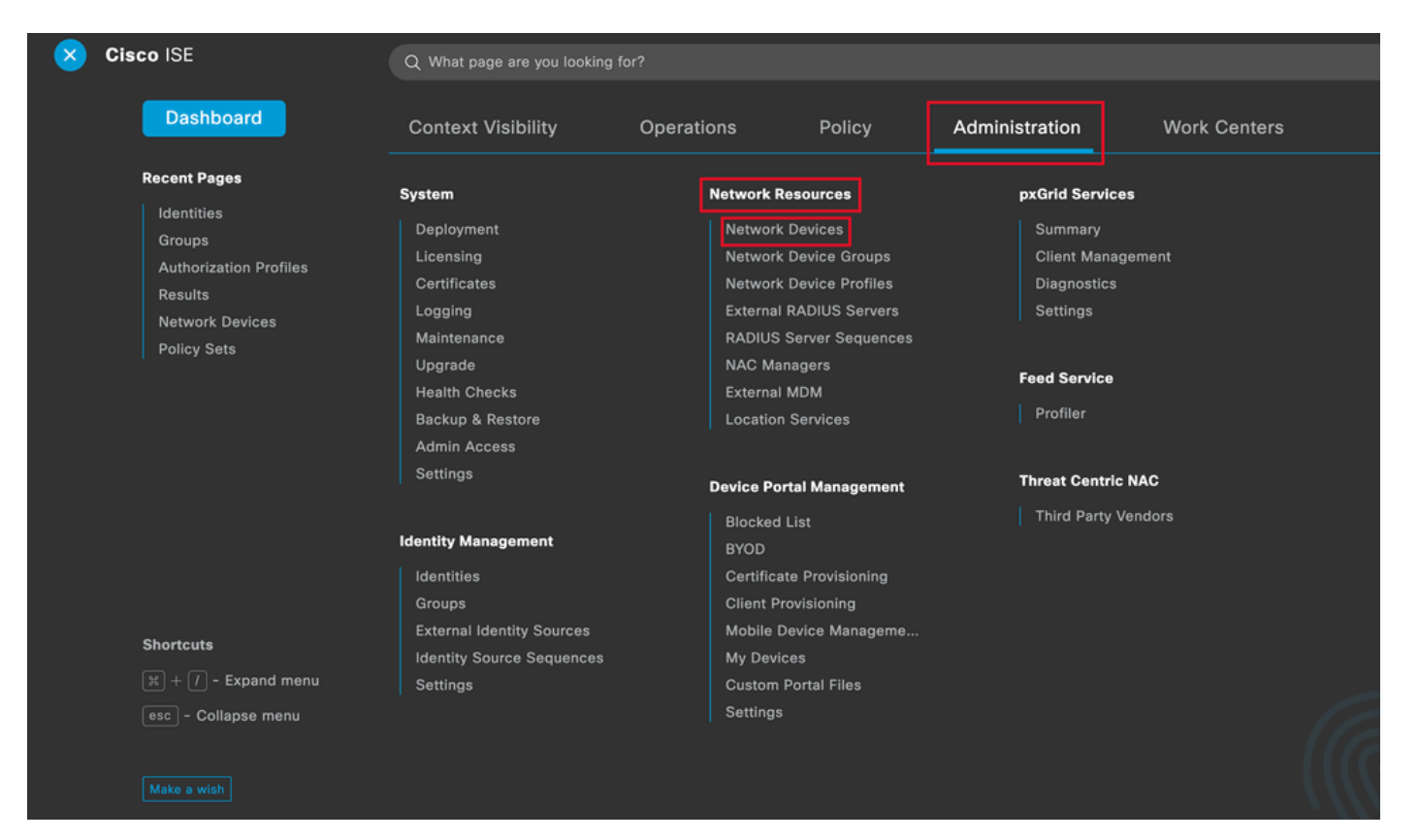

Menu generale di ISE

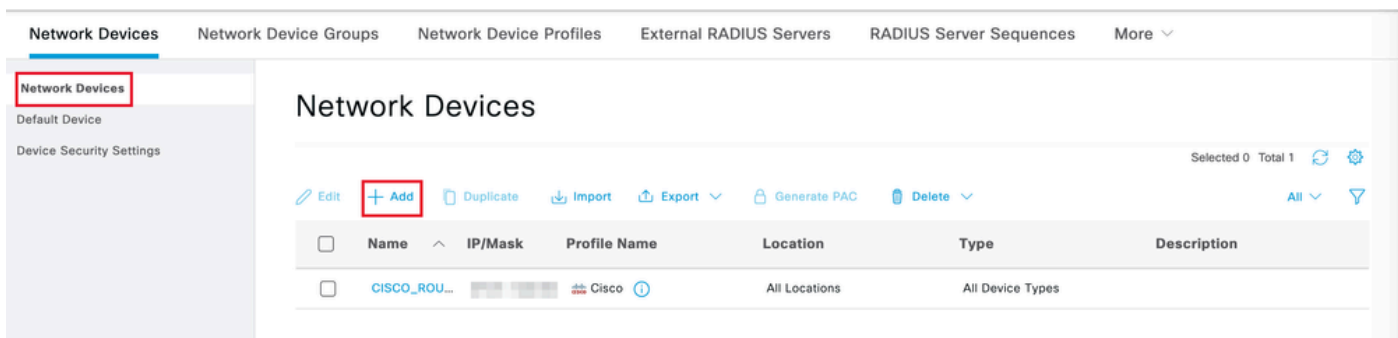

Passaggio 2. Fare clic su Add (Aggiungi) per configurare il router come client AAA:

Aggiunta di un nuovo dispositivo di rete

Immettere i campi Nome dispositivo di rete e Indirizzo IP, selezionare la casella Impostazioni autenticazione RADIUS e aggiungere il segreto condiviso. Questo valore deve essere lo stesso utilizzato al momento della creazione dell'oggetto Server RADIUS sul router.

## **Network Devices**

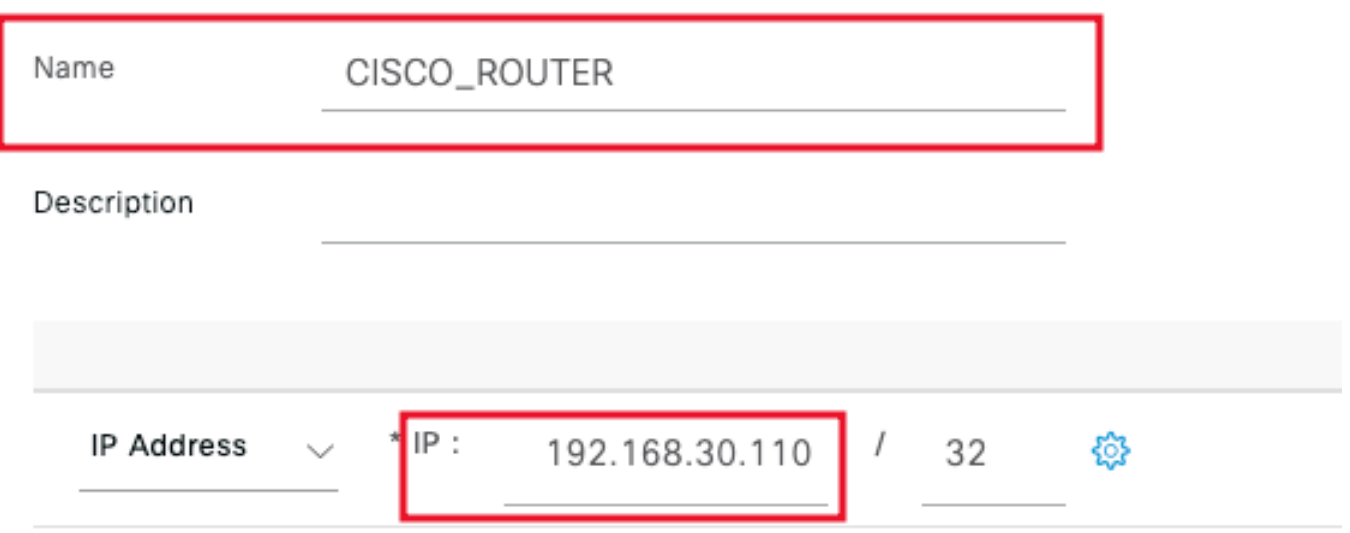

Nome e indirizzo IP

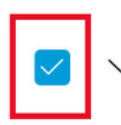

RADIUS Authentication Settings

## RADIUS UDP Settings

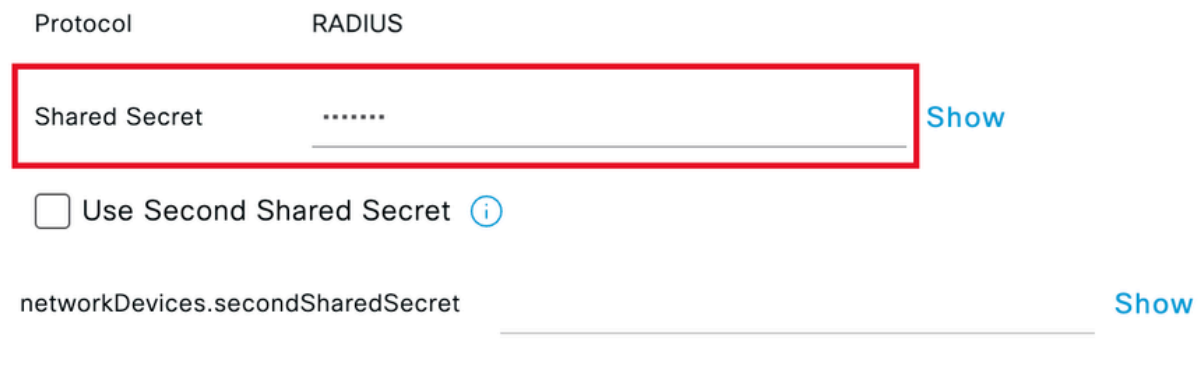

Password Radius

### Fare clic su Save (Salva).

### Passaggio 3. Passare a Amministrazione > Gestione delle identità > Gruppi:

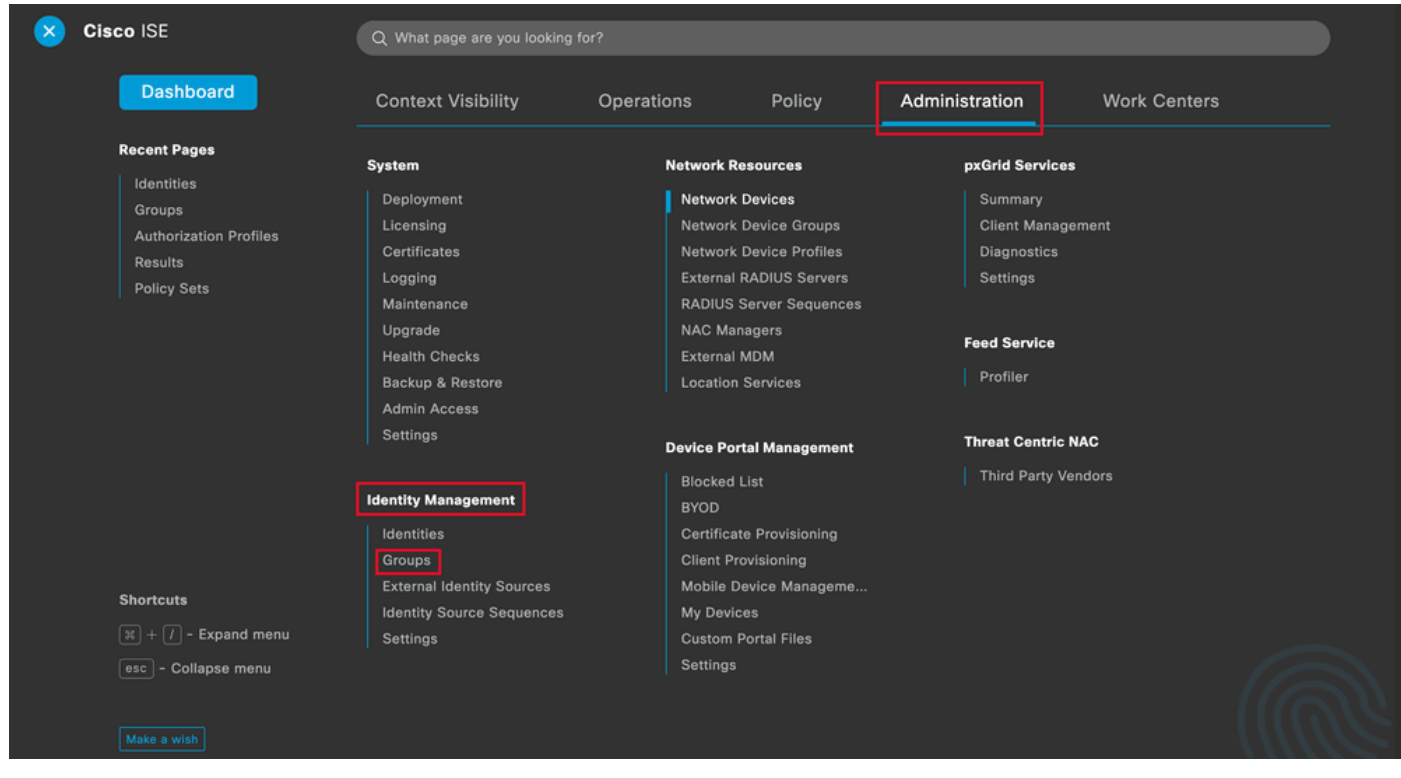

Menu generale di ISE

Passaggio 4. Fare clic su Gruppi di identità utente e quindi su Aggiungi:

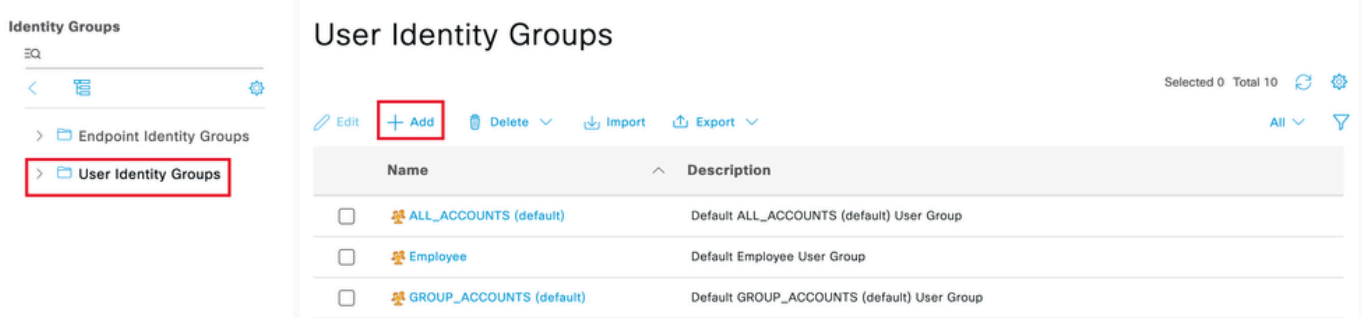

Submit

Cancel

Aggiungi nuovo gruppo

Immettere il nome del gruppo e fare clic su Invia.

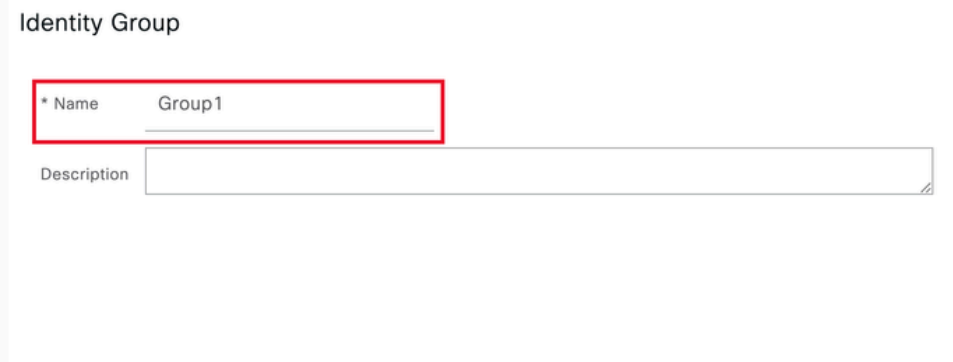

Informazioni sul gruppo

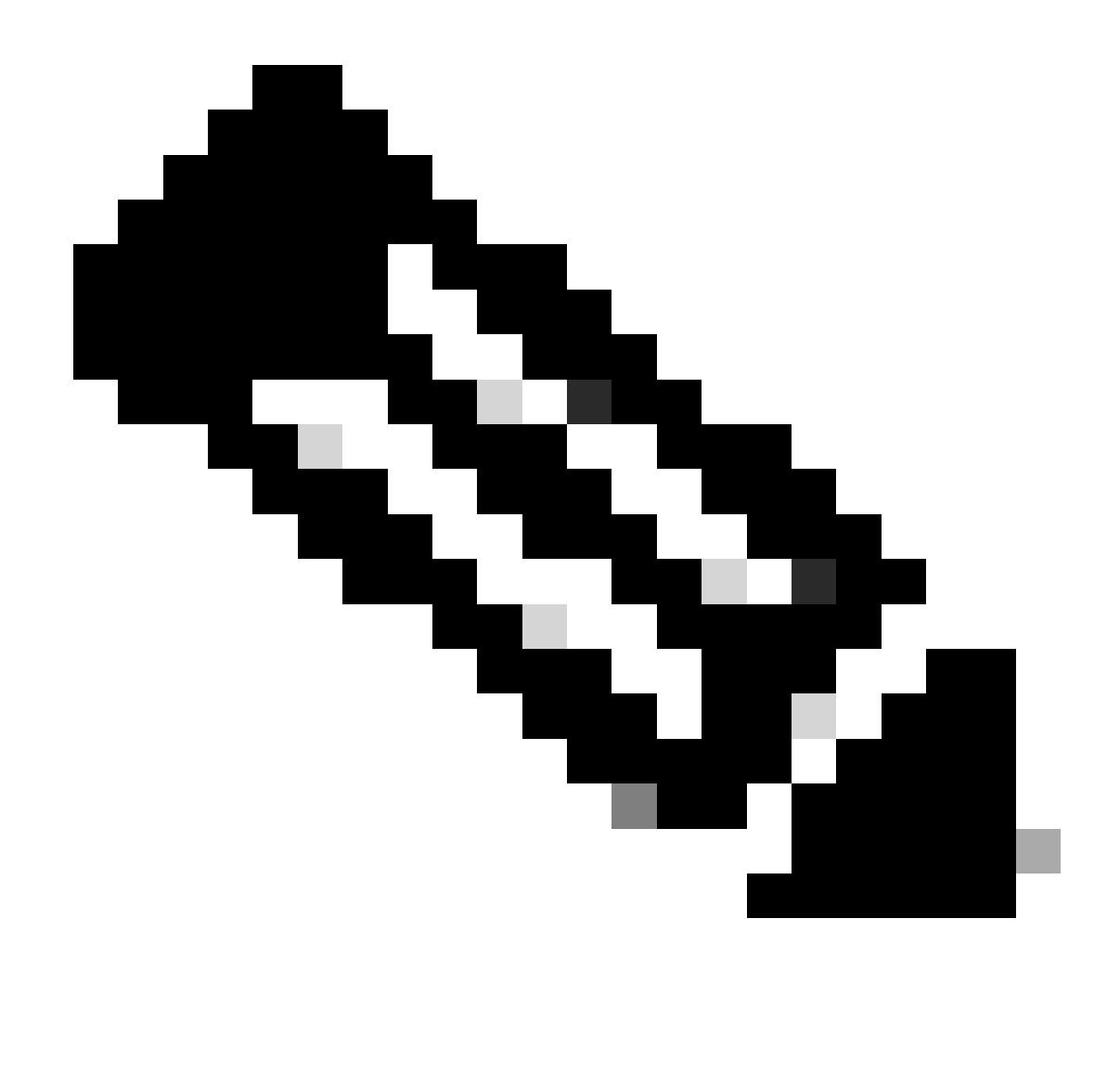

Nota: ripetere i passi 3 e 4 per creare tutti i gruppi necessari.

Passaggio 5. Passare a Amministrazione > Gestione delle identità > Identità:

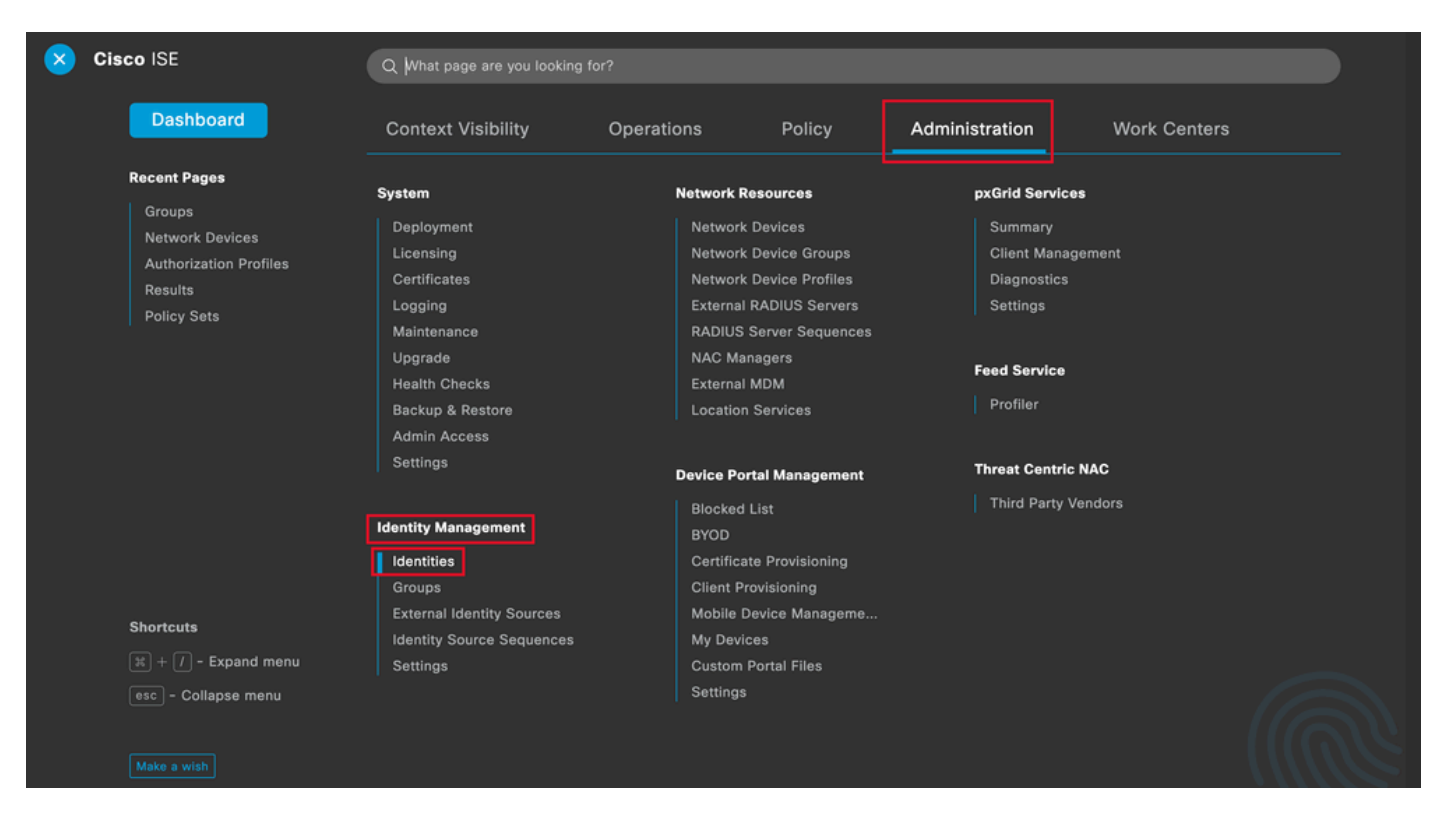

Menu generale di ISE

Passaggio 6. Per creare un nuovo utente nel database locale del server, fare clic su Add (Aggiungi):

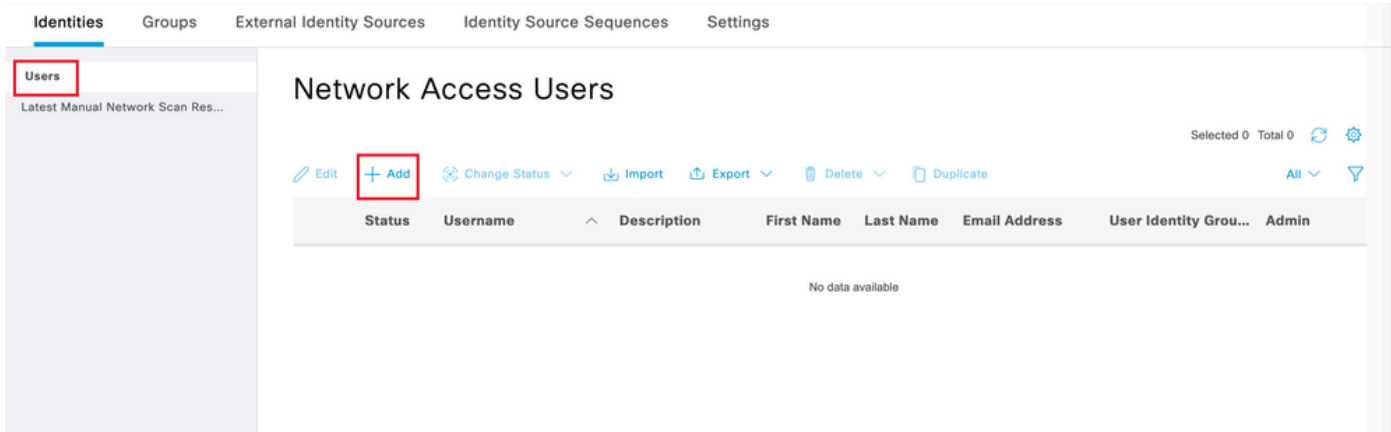

Aggiungi utente

Immettere il nome utente e la password di accesso. Passare quindi alla fine di questa pagina e selezionare il gruppo di utenti:

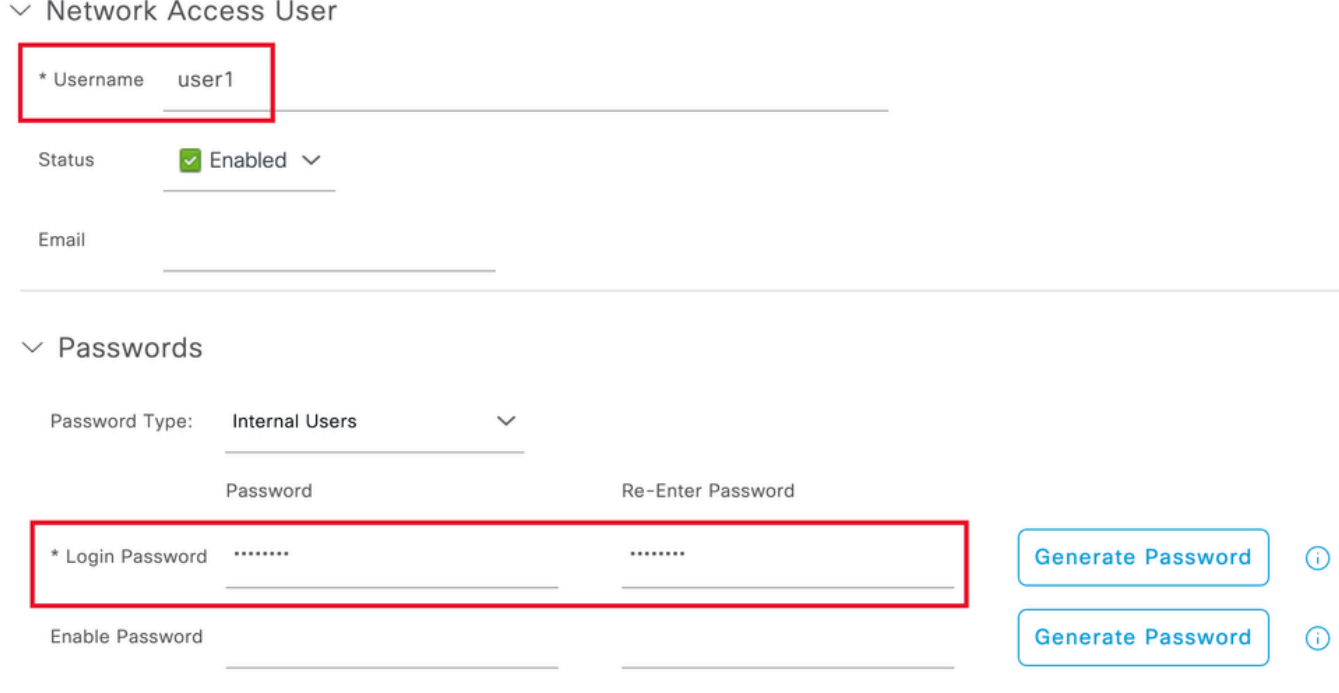

Nome utente e password

 $\vee$  Account Options

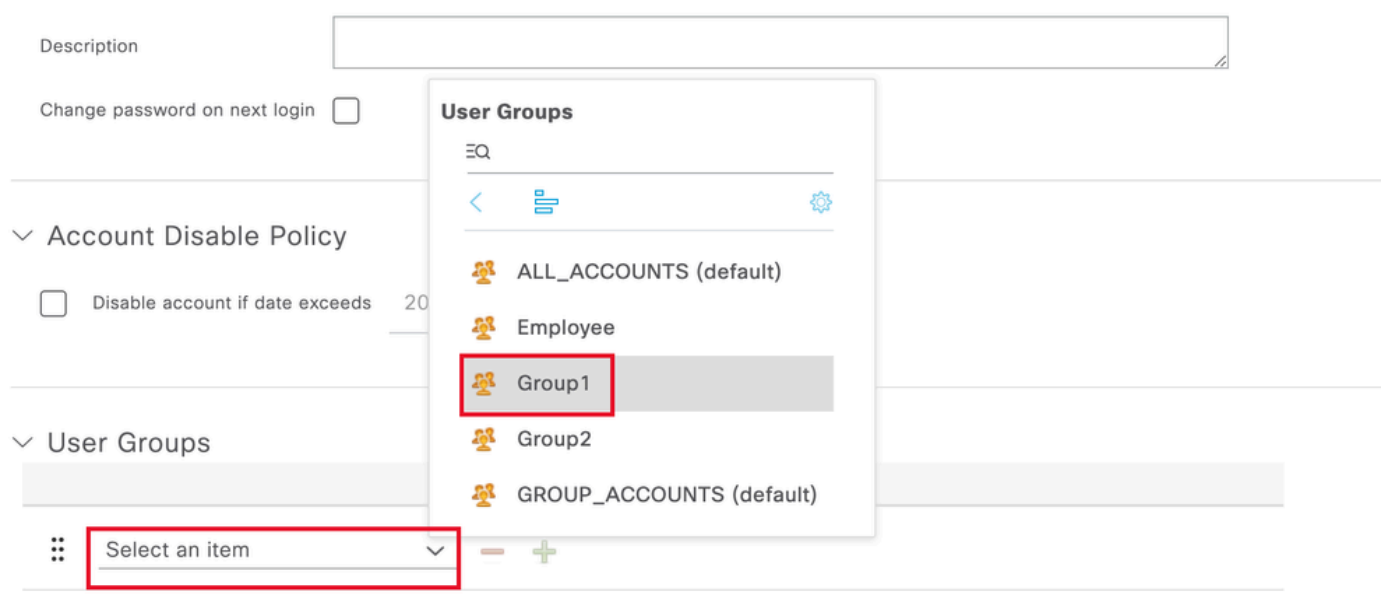

Assegna il gruppo corretto all'utente

Fare clic su Save (Salva).

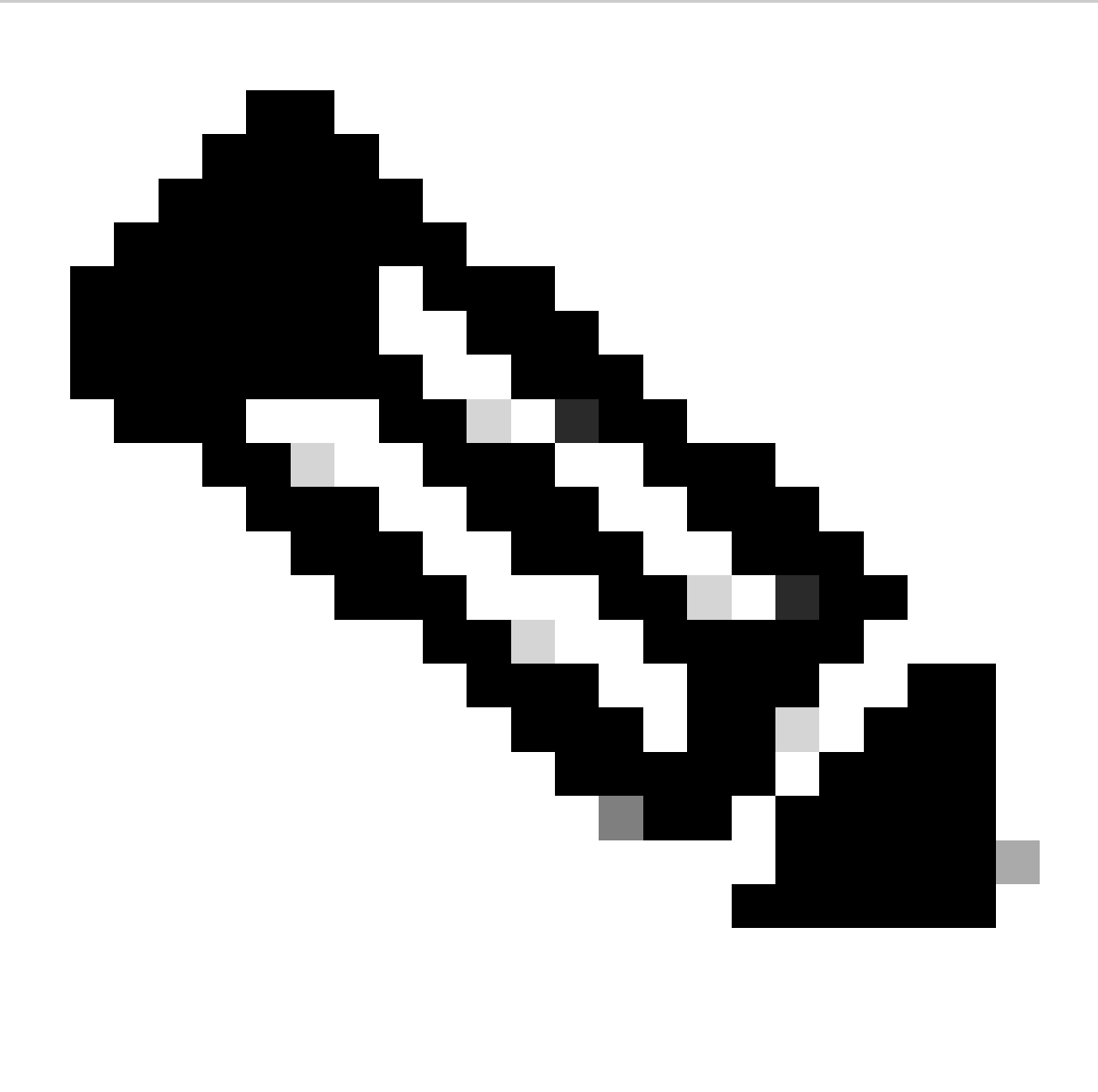

Nota: ripetere i passaggi 5 e 6 per creare gli utenti necessari e assegnarli al gruppo corrispondente.

Passaggio 7. Passare a Criterio > Set di criteri:

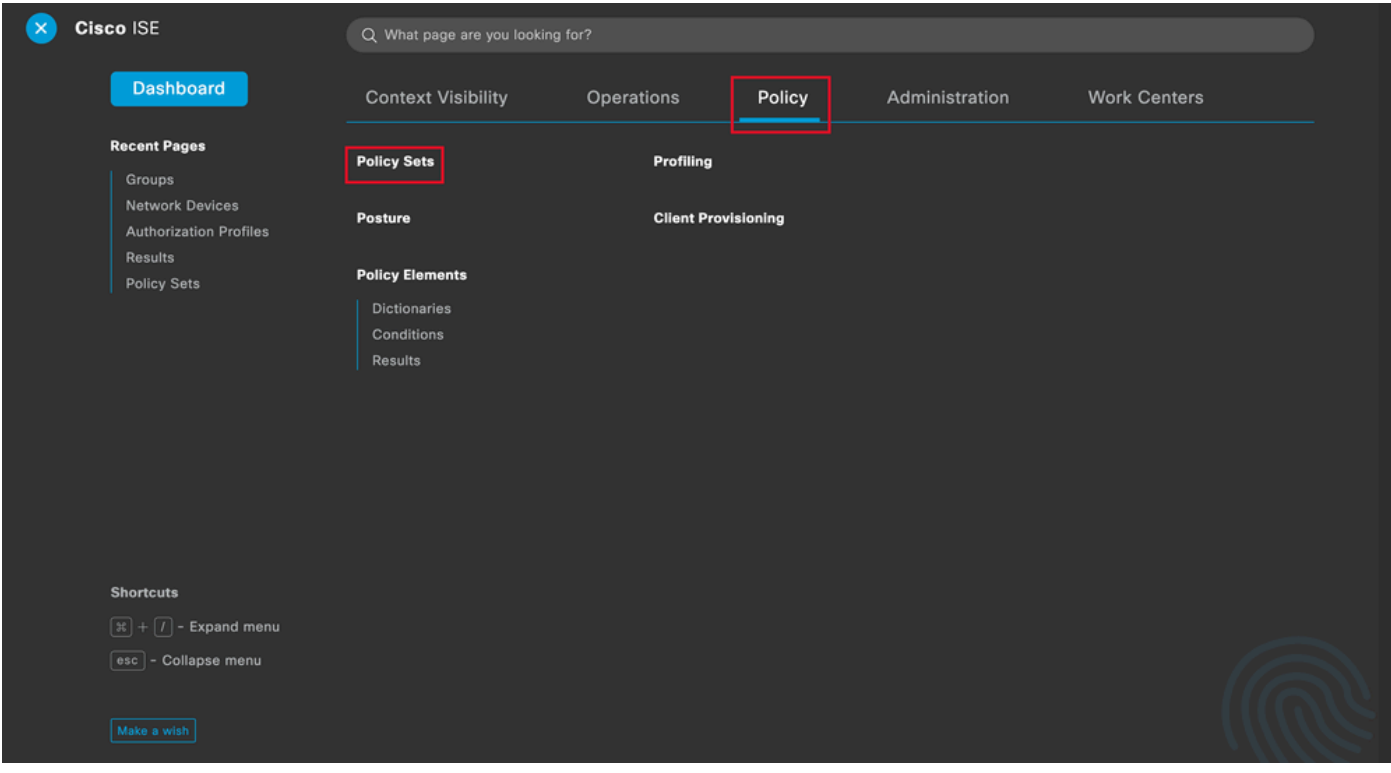

Menu generale di ISE

Selezionare il criterio di autorizzazione predefinito facendo clic sulla freccia a destra della schermata:

| <b>Policy Sets</b> |               |                        |                    | <b>Reset Policyset Hitcounts</b><br><b>Save</b><br><b>Reset</b> |                                                                       |  |  |
|--------------------|---------------|------------------------|--------------------|-----------------------------------------------------------------|-----------------------------------------------------------------------|--|--|
| $^{(+)}$           | <b>Status</b> | <b>Policy Set Name</b> | <b>Description</b> | <b>Conditions</b>                                               | Allowed Protocols / Server Sequence<br>Hits<br><b>Actions</b><br>View |  |  |
|                    | Q Search      |                        |                    |                                                                 |                                                                       |  |  |
|                    |               |                        |                    | ÷                                                               |                                                                       |  |  |
|                    |               | Default                | Default policy set |                                                                 | 稔<br>Default Network Access $\alpha$ $\times$ + 35                    |  |  |

Selezionare il criterio di autorizzazione

Passaggio 8. Fare clic sulla freccia del menu a discesa accanto a Criteri di autorizzazione per espanderlo. Quindi, fare clic sull'icona add (+) per aggiungere una nuova regola:

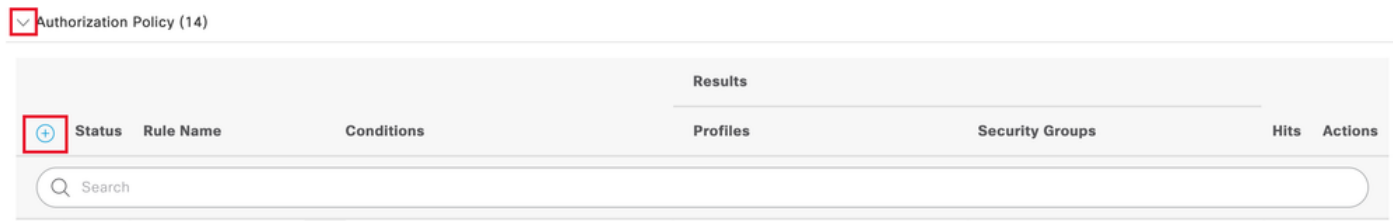

Aggiungi nuova regola di autorizzazione

Immettere il nome della regola e selezionare l'icona Aggiungi (+) nella colonna Condizioni:

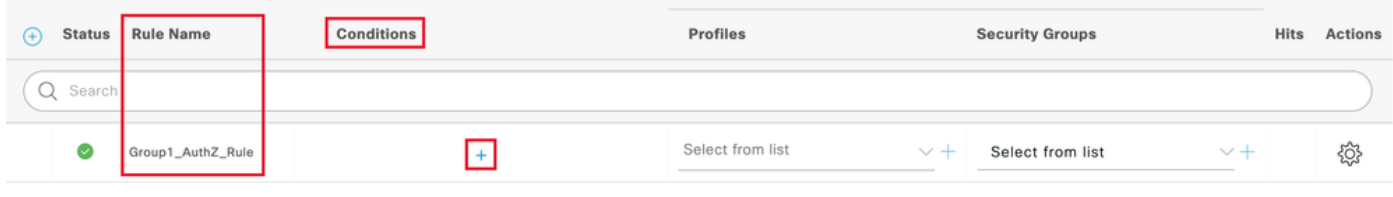

Aggiungi una condizione

Passaggio 9. Fare clic nella casella di testo Editor attributi e fare clic sull'icona del gruppo Identità. Selezionare l'attributo Gruppo di identità - Nome:

 $\wedge$ 

#### $\mathbb{C}$ **Conditions Studio** Editor Library  $\circledcirc$ Search by Name Click to add an attribute ◘ ◘ <mark>◘ ◘ ◘ ◘ ◘ ◘ ◘ ◘ ◘ ◘ ◘ ◘ ◘ ◘ ◘</mark> ◘ Select attribute for condition  $\times$ : E BYOD\_is\_Registered  $\odot$  $\pmb\circ$  $\Box$ Ë.  $\overline{\mathfrak{g}}$  $\overline{\mathbb{F}}$  $\overline{\mathcal{L}}$  $\bullet$ Ŵ.  $\overline{\boxdot}$  $\Delta$  $\oplus$  $\textcolor{blue}{\textcolor{blue}{\square}}$ 圓  $\mathbb{Q}$ ዹ  $\mathbb{F}$ Catalyst\_Switch\_Local\_Web\_Aut  $\therefore$   $\Box$  Catalyst\_Sv<br>hentication  $ID$ **Dictionary** Attribute Info  $\odot$  $ID$ Attribute All Dictionaries :: **F** Compliance\_Unknown\_Devices  $\odot$ CWA CWA\_ExternalGroups  $\odot$ : □ Compliant\_Devices  $\odot$ IdentityGroup Description  $\odot$ 181  $\vdots$   $\Box$  EAP-MSCHAPv2 血 IdentityGroup Name  $\odot$  $\odot$ InternalUser IdentityGroup  $\odot$ 巫  $\vdots$   $\Box$  EAP-TLS  $\odot$  $\odot$ PassivelD PassivelD\_Groups 28  $\vdots$   $\Box$  Guest\_Flow  $\odot$ : F MAC\_in\_SAN  $\odot$ Network\_Access\_Authentication\_  $\therefore$   $\Box$  Network<br>Passed  $\circ$ :: **E** Non\_Cisco\_Profiled\_Phones  $\odot$

Selezionare la condizione

Selezionare Uguale a come operatore, quindi fare clic sulla freccia del menu a discesa per visualizzare le opzioni disponibili e selezionare Gruppi di identità utente:<NOME\_GRUPPO>.

### Editor

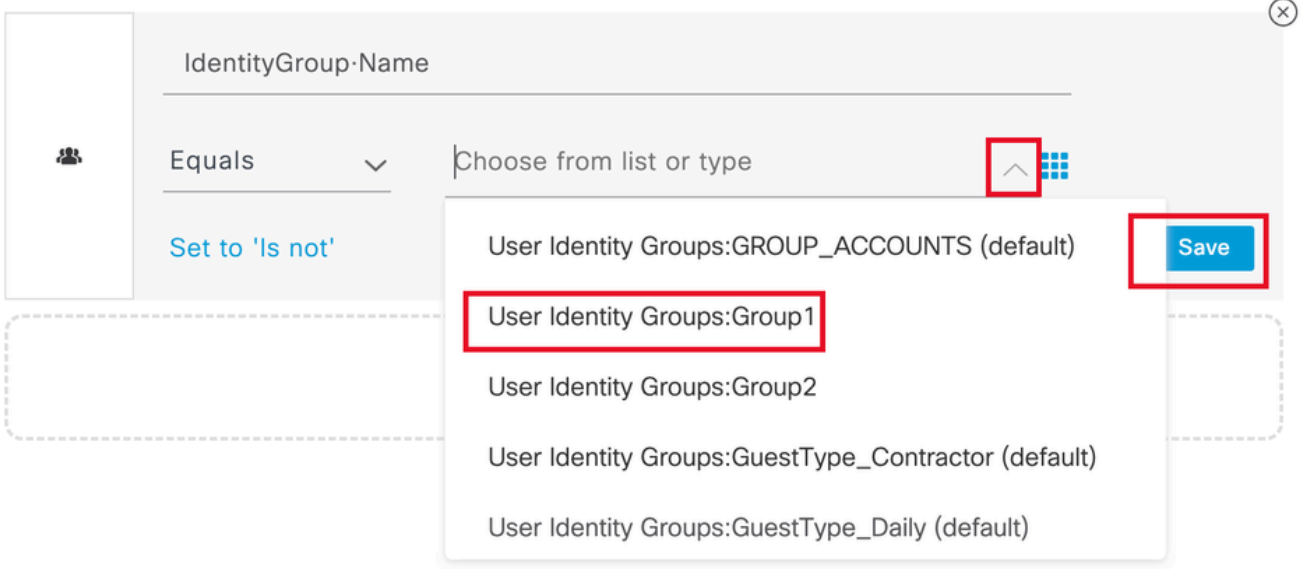

Selezionare il gruppo

### Fare clic su Save (Salva).

Passaggio 10. Nella colonna Profili, fare clic sull'icona Aggiungi (+) e scegliere Crea nuovo profilo di autorizzazione:

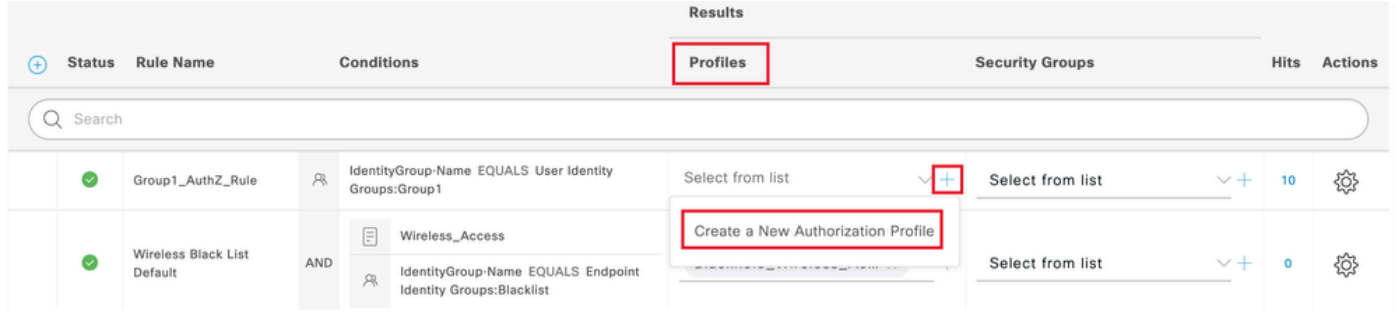

Creazione del profilo di autorizzazione

## Immettere il nome del profilo

## **Add New Standard Profile**

### **Authorization Profile**

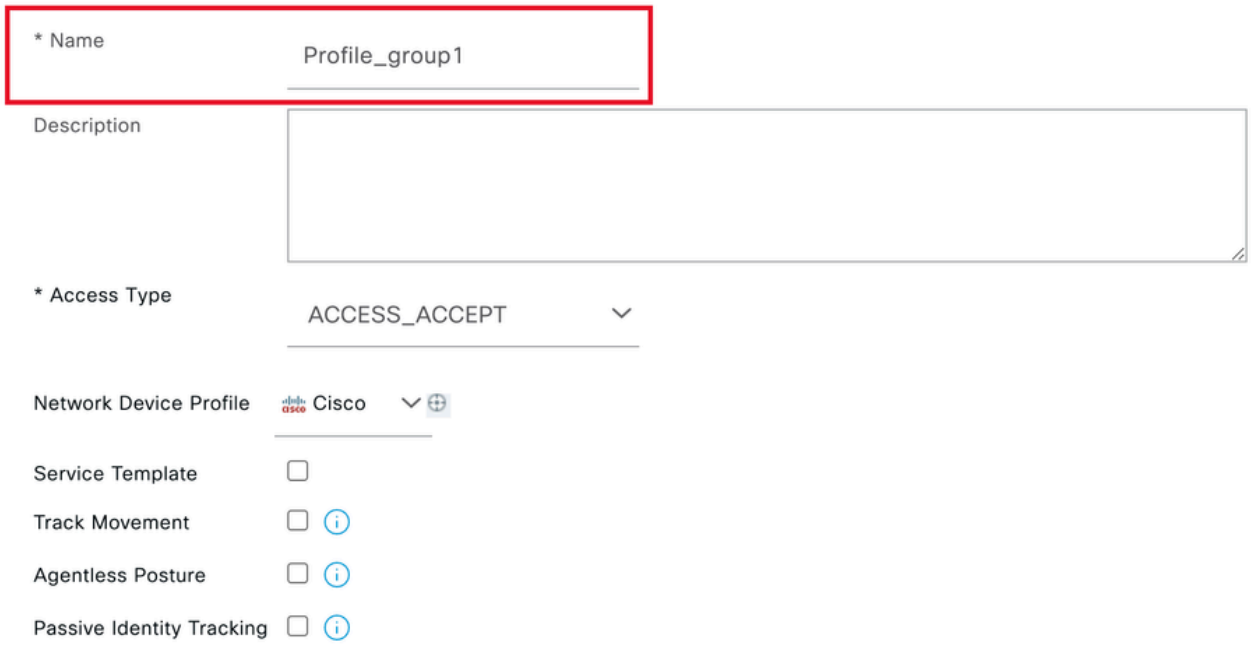

Informazioni sul profilo

Passare alla fine di questa pagina in Impostazioni avanzate attributi e fare clic sulla freccia del menu a discesa. Quindi, fare clic su Cisco e selezionare cisco-av-pair—[1]:

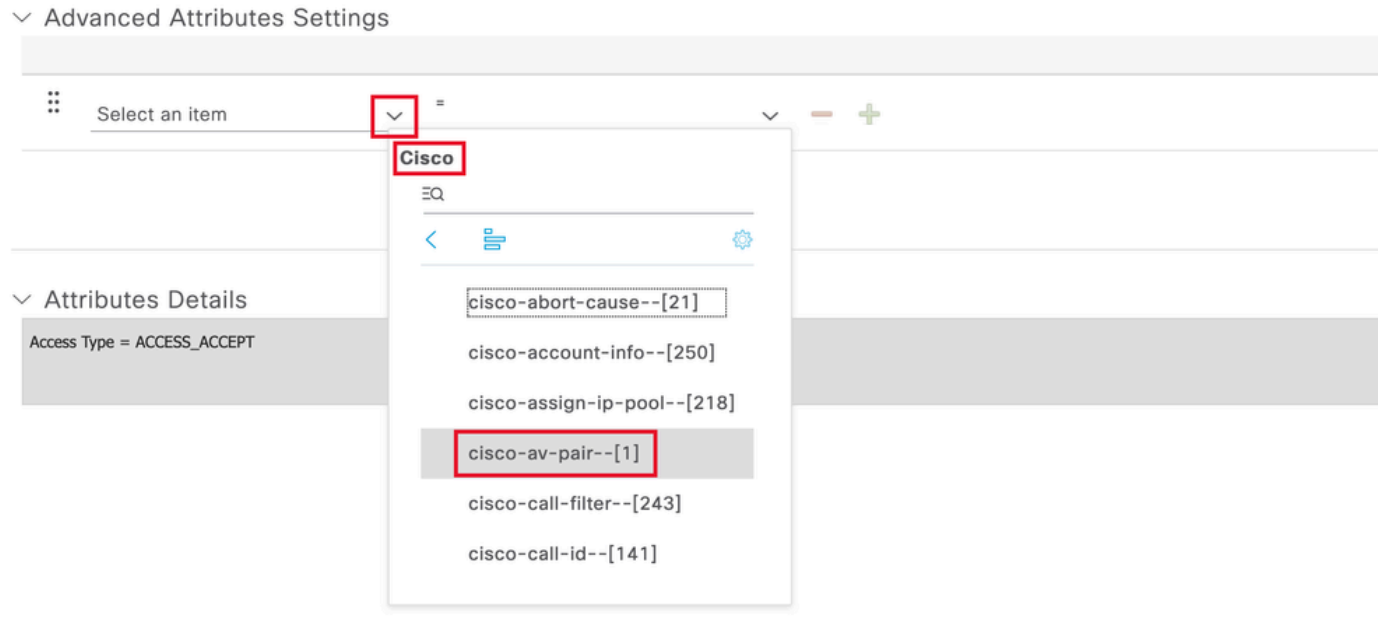

Aggiungere l'attributo cisco-av-pair che si desidera configurare e fare clic sull'icona add (+) per aggiungere un altro attributo:

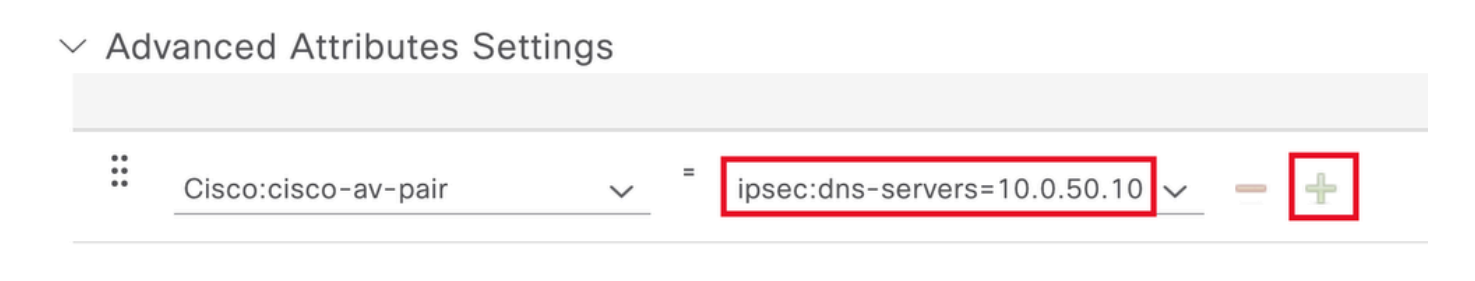

Configurare l'attributo

.

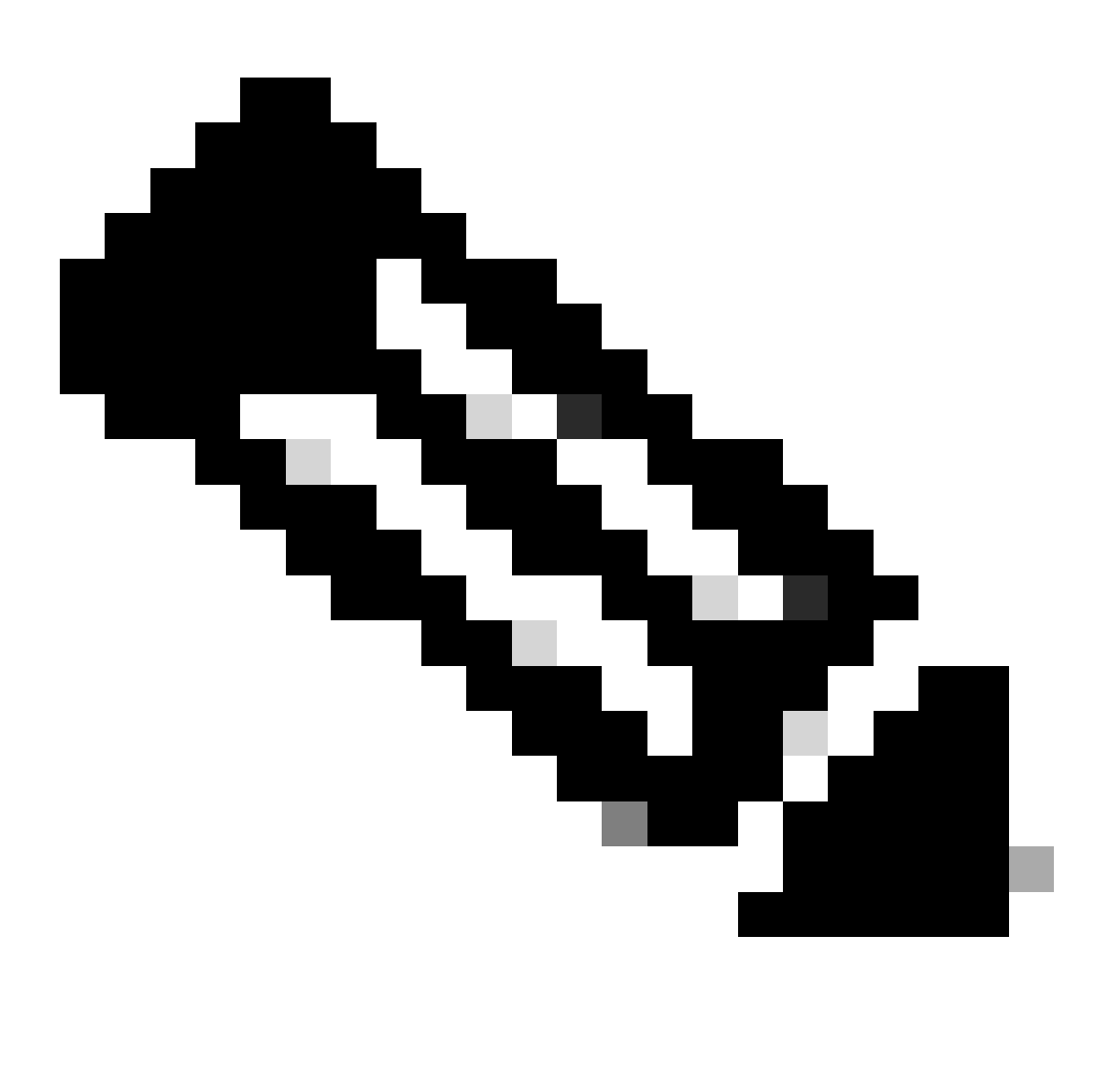

Nota: per le specifiche degli attributi (nome, sintassi, descrizione, esempio, ecc.), consultare la guida alla configurazione di FlexVPN RADIUS Attributes:

[Guida alla configurazione di FlexVPN e Internet Key Exchange versione 2, Cisco IOS XE](https://www.cisco.com/c/en/us/td/docs/ios-xml/ios/sec_conn_ike2vpn/configuration/xe-16-9/sec-flex-vpn-xe-16-9-book/sec-cfg-flex-serv.html#GUID-94A027C7-685E-4ED9-A48A-9BD602C1F396)

[Fuji 16.9.x - Attributi RADIUS supportati](https://www.cisco.com/c/en/us/td/docs/ios-xml/ios/sec_conn_ike2vpn/configuration/xe-16-9/sec-flex-vpn-xe-16-9-book/sec-cfg-flex-serv.html#GUID-94A027C7-685E-4ED9-A48A-9BD602C1F396)

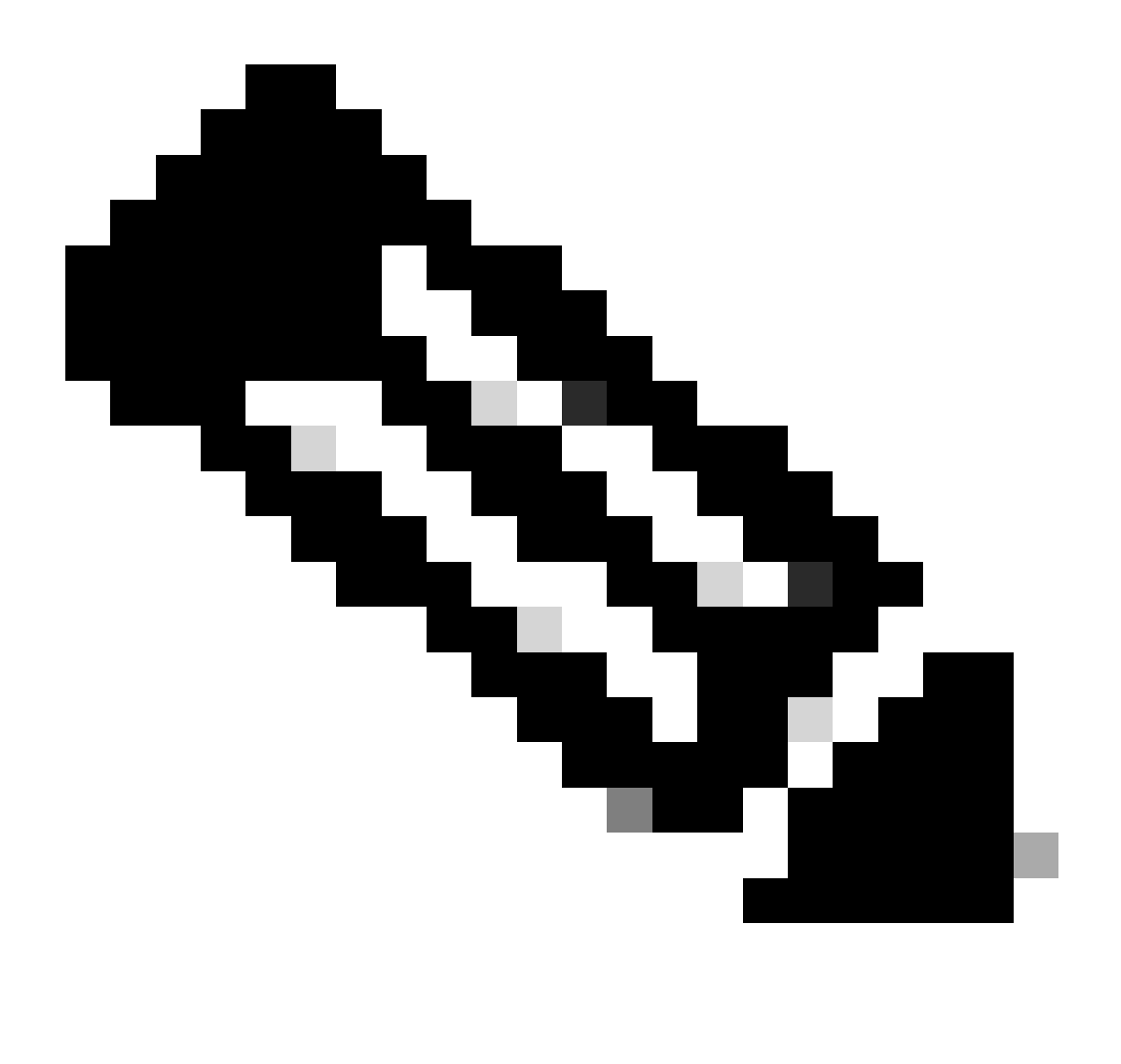

Nota: ripetere il passo precedente per creare gli attributi necessari.

Fare clic su Save (Salva).

Gli attributi successivi sono stati assegnati a ciascun gruppo:

• Attributi gruppo 1:

#### $\vee$  Advanced Attributes Settings

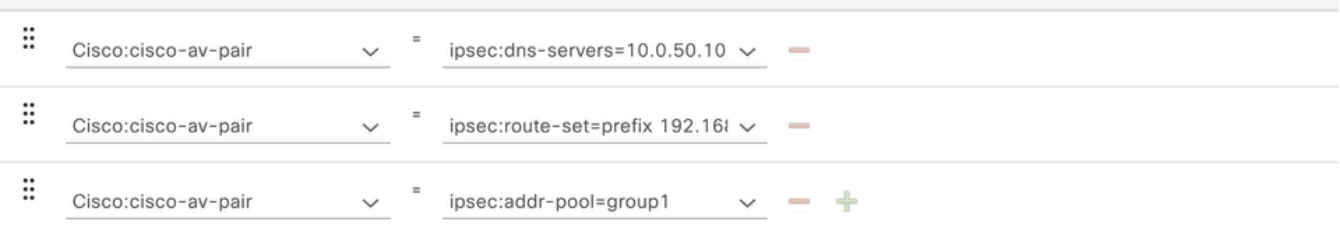

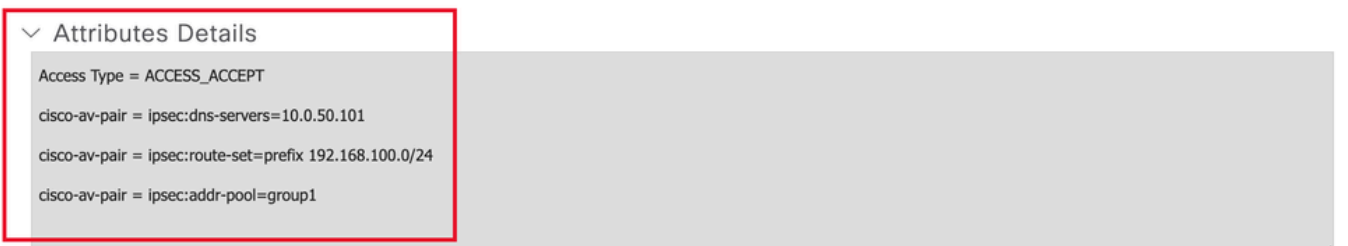

Attributo Group1

### • Attributi gruppo 2:

 $\vee$  Advanced Attributes Settings

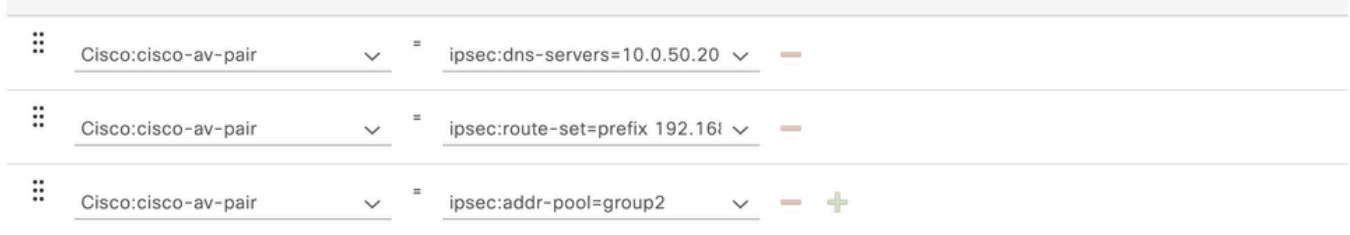

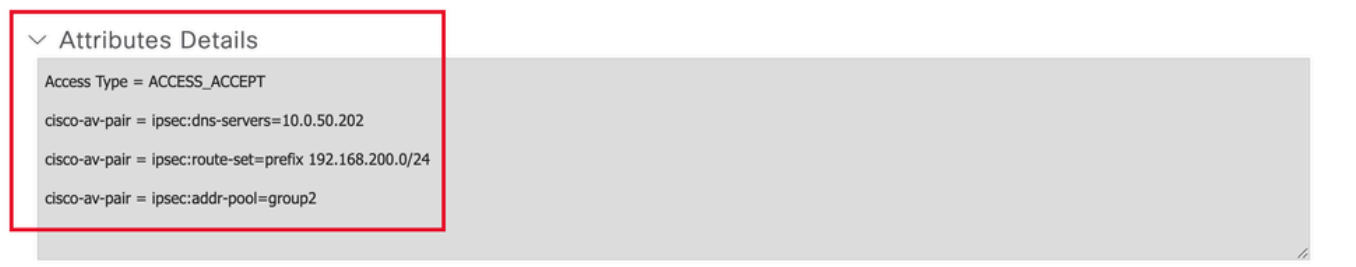

Attributi Group2

Passaggio 11. Fare clic sulla freccia del menu a discesa e selezionare il profilo di autorizzazione creato nel Passaggio 10:

| <b>Status</b><br>$(+)$ | <b>Rule Name</b><br><b>Conditions</b> |         | <b>Profiles</b>                                          | <b>Security Groups</b>                                                             |                                                     | <b>Actions</b>                 |              |          |  |  |  |  |
|------------------------|---------------------------------------|---------|----------------------------------------------------------|------------------------------------------------------------------------------------|-----------------------------------------------------|--------------------------------|--------------|----------|--|--|--|--|
| Search                 |                                       |         |                                                          |                                                                                    |                                                     |                                |              |          |  |  |  |  |
| Ø                      | Group1_AuthZ_Rule                     | $\beta$ | IdentityGroup-Name EQUALS User Identity<br>Groups:Group1 |                                                                                    | Select from list                                    | $\vee$ +<br>Select from list   | 10           | 63       |  |  |  |  |
| ◎                      | Wireless Black List<br>Default        | AND     | 目<br>R.                                                  | Wireless_Access<br>IdentityGroup-Name EQUALS Endpoint<br>Identity Groups:Blacklist | DenyAccess<br>NSP_Onboard                           | $\times +$<br>Select from list | $\circ$      | €₿       |  |  |  |  |
| Ø                      | Profiled Cisco IP Phones              | $\beta$ |                                                          | IdentityGroup-Name EQUALS Endpoint Identity<br>Groups:Profiled:Cisco-IP-Phone      | Non_Cisco_IP_Phones<br>PermitAccess                 | $v + 1$<br>Select from list    | $\Omega$     | <b>O</b> |  |  |  |  |
| Ø                      | Profiled Non Cisco IP<br>Phones       | 目       | Non_Cisco_Profiled_Phones                                |                                                                                    | Profile_group1<br>NON_CISCO_IP_PRONES X<br>$\vee$ + | Select from list<br>$\vee$ $+$ | $\mathbf{0}$ | 稔        |  |  |  |  |

Assegna profilo di autorizzazione

## Fare clic su Save (Salva).

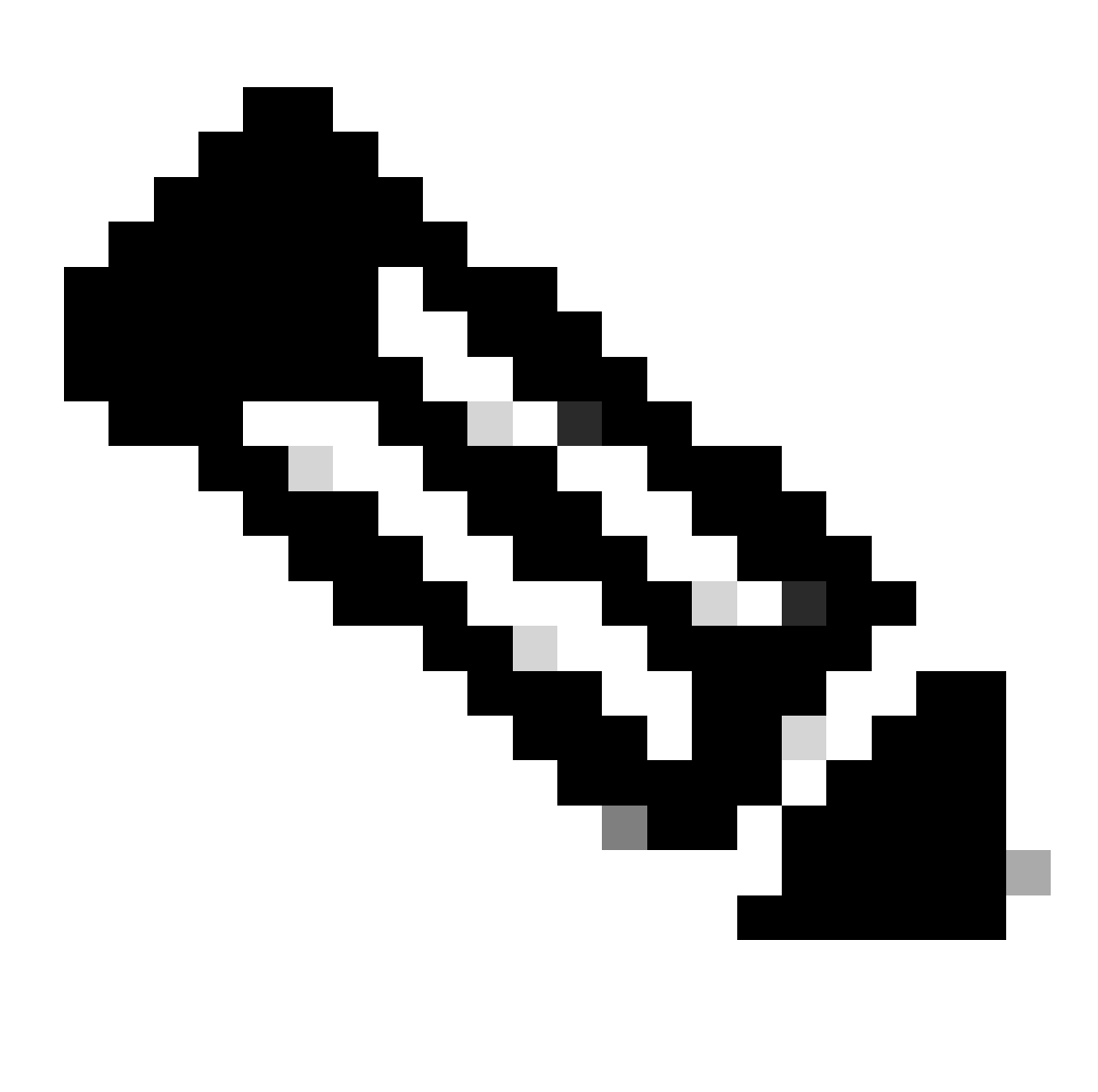

Nota: ripetere i passaggi da 8 a 11 per creare le regole di autorizzazione necessarie per ogni gruppo.

Passaggio 12 (facoltativo). Se è necessario modificare il profilo di autorizzazione, passare a Criterio > Risultati:

| Cisco ISE<br>$\propto$                                                                                                    | Q What page are you looking for?                                |                            |        |                |                     |  |
|----------------------------------------------------------------------------------------------------|-----------------------------------------------------------------|----------------------------|--------|----------------|---------------------|--|
| <b>Dashboard</b>                                                                                                    | <b>Context Visibility</b>                                       | Operations                 | Policy | Administration | <b>Work Centers</b> |  |
| <b>Recent Pages</b><br><b>Authorization Profiles</b>                                                                         | <b>Policy Sets</b>                                              | Profiling                  |        |                |                     |  |
| <b>Results</b><br>Identities                                                                                                 | <b>Posture</b>                                                  | <b>Client Provisioning</b> |        |                |                     |  |
| Groups<br><b>Network Devices</b>                                                                                             | <b>Policy Elements</b><br>Dictionaries<br>Conditions<br>Results |                            |        |                |                     |  |
| <b>Shortcuts</b><br>$\boxed{\mathcal{X}} + \boxed{I}$ - Expand menu<br>$\boxed{\texttt{esc}}$ - Collapse menu<br>Make a wish |                                                                 |                            |        |                |                     |  |

Menu generale di ISE

Passare a Autorizzazione > Profili di autorizzazione. Fare clic sulla casella di controllo del profilo che si desidera modificare, quindi fare clic su Modifica:

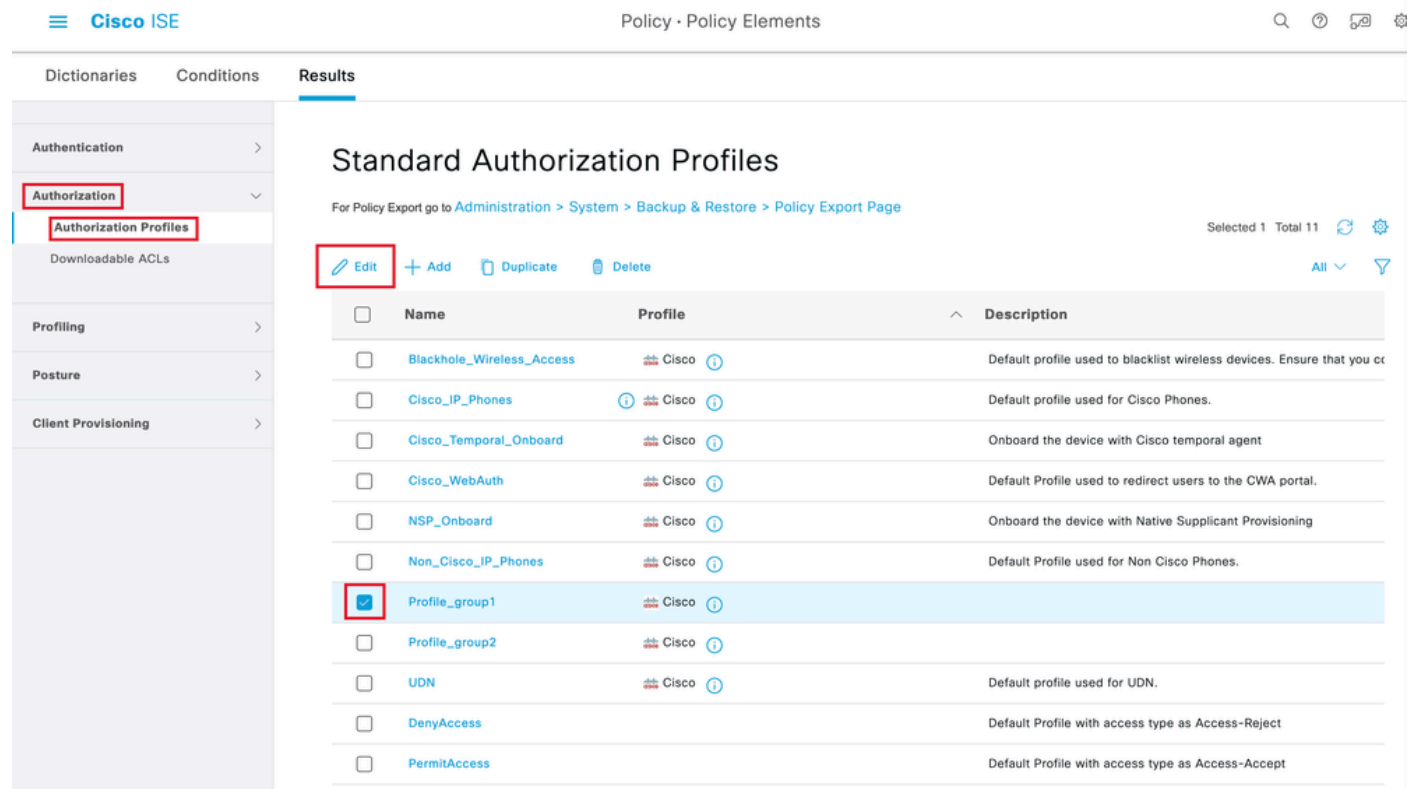

Modifica il profilo di autorizzazione

## Configurazione client

Passaggio 1. Creare un profilo XML utilizzando l'editor di profili XML. L'esempio seguente è quello utilizzato per la creazione del documento:

### <#root>

```
<AnyConnectProfile xmlns="http://schemas.xmlsoap.org/encoding/" xmlns:xsi="http://www.w3.org/2001/XMLSc
<ClientInitialization>
<UseStartBeforeLogon UserControllable="true">true</UseStartBeforeLogon>
<AutomaticCertSelection UserControllable="false">true</AutomaticCertSelection>
<ShowPreConnectMessage>false</ShowPreConnectMessage>
<CertificateStore>All</CertificateStore>
<CertificateStoreMac>All</CertificateStoreMac>
<CertificateStoreLinux>All</CertificateStoreLinux>
<CertificateStoreOverride>true</CertificateStoreOverride>
<ProxySettings>Native</ProxySettings>
<AllowLocalProxyConnections>true</AllowLocalProxyConnections>
<AuthenticationTimeout>30</AuthenticationTimeout>
<AutoConnectOnStart UserControllable="true">false</AutoConnectOnStart>
<MinimizeOnConnect UserControllable="true">true</MinimizeOnConnect>
<LocalLanAccess UserControllable="true">false</LocalLanAccess>
<DisableCaptivePortalDetection UserControllable="true">false</DisableCaptivePortalDetection>
<ClearSmartcardPin UserControllable="false">true</ClearSmartcardPin>
<IPProtocolSupport>IPv4,IPv6</IPProtocolSupport>
<AutoReconnect UserControllable="false">
true
<AutoReconnectBehavior UserControllable="false">ReconnectAfterResume</AutoReconnectBehavior>
</AutoReconnect>
<SuspendOnConnectedStandby>false</SuspendOnConnectedStandby>
<AutoUpdate UserControllable="false">true</AutoUpdate>
<RSASecurIDIntegration UserControllable="false">Automatic</RSASecurIDIntegration>
<WindowsLogonEnforcement>SingleLocalLogon</WindowsLogonEnforcement>
<LinuxLogonEnforcement>SingleLocalLogon</LinuxLogonEnforcement>
<WindowsVPNEstablishment>AllowRemoteUsers</WindowsVPNEstablishment>
<LinuxVPNEstablishment>LocalUsersOnly</LinuxVPNEstablishment>
<AutomaticVPNPolicy>false</AutomaticVPNPolicy>
<PPPExclusion UserControllable="false">
Disable
<PPPExclusionServerIP UserControllable="false"/>
</PPPExclusion>
<EnableScripting UserControllable="false">false</EnableScripting>
<EnableAutomaticServerSelection UserControllable="false">
false
<AutoServerSelectionImprovement>20</AutoServerSelectionImprovement>
<AutoServerSelectionSuspendTime>4</AutoServerSelectionSuspendTime>
</EnableAutomaticServerSelection>
<RetainVpnOnLogoff>false </RetainVpnOnLogoff>
<CaptivePortalRemediationBrowserFailover>false</CaptivePortalRemediationBrowserFailover>
<AllowManualHostInput>true</AllowManualHostInput>
</ClientInitialization>
<ServerList>
<HostEntry>
<HostName>
FlexVPN HUB
```
</HostName> <HostAddress> **192.168.50.225**

</HostAddress> <PrimaryProtocol>

#### **IPsec**

<StandardAuthenticationOnly> true <AuthMethodDuringIKENegotiation>

#### **EAP-MD5**

</AuthMethodDuringIKENegotiation> <IKEIdentity>

#### **cisco.example**

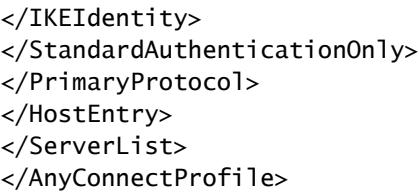

- <NomeHost> Alias utilizzato per fare riferimento all'host, all'indirizzo IP o al nome di dominio completo (FQDN). Viene visualizzato nella casella CSC.
- <HostAddress> Indirizzo IP o FQDN dell'hub FlexVPN.
- < PrimaryProtocol> Deve essere impostato su IPsec per forzare il client a utilizzare IKEv2/IPsec anziché SSL.
- <AuthMethodDuringIKENegotiation> Deve essere impostato per utilizzare EAP-MD5 in EAP. Questa opzione è necessaria per l'autenticazione sul server ISE.
- <IKEIdentity> Questa stringa viene inviata dal client come payload ID tipo ID\_GROUP. Può essere utilizzato per associare il client a un profilo IKEv2 specifico nell'hub.

## Verifica

Passaggio 1. Passare al computer client in cui è installato CSC. Connettersi all'hub FlexVPN e immettere le credenziali utente1:

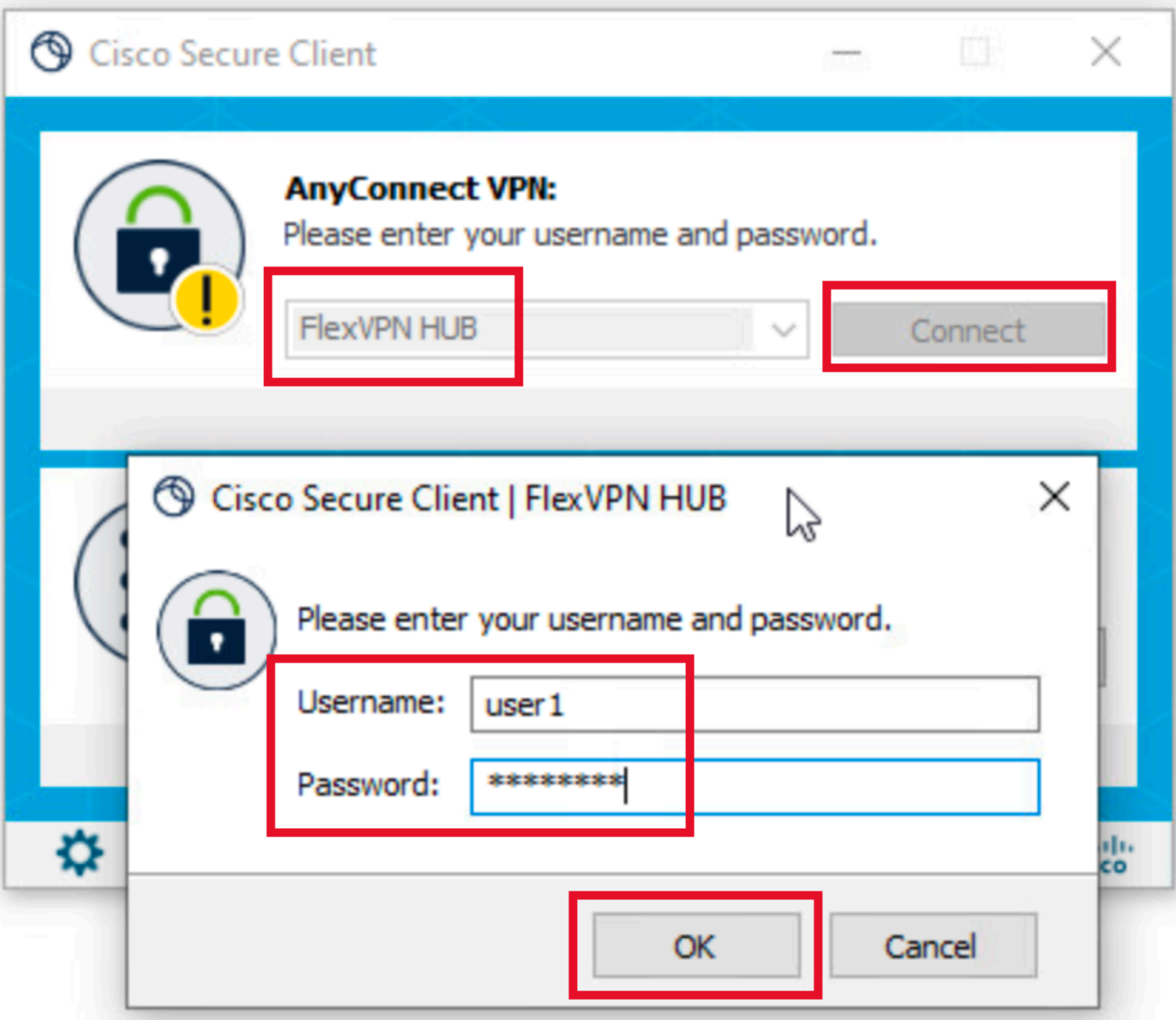

Credenziali utente1

Passaggio 2. Una volta stabilita la connessione, fare clic sull'icona a forma di ingranaggio (nell'angolo in basso a sinistra) e selezionare AnyConnectVPN > Statistics (Statistiche). Verificare nella sezione Address Information che l'indirizzo IP assegnato appartenga al pool configurato per il gruppo 1:

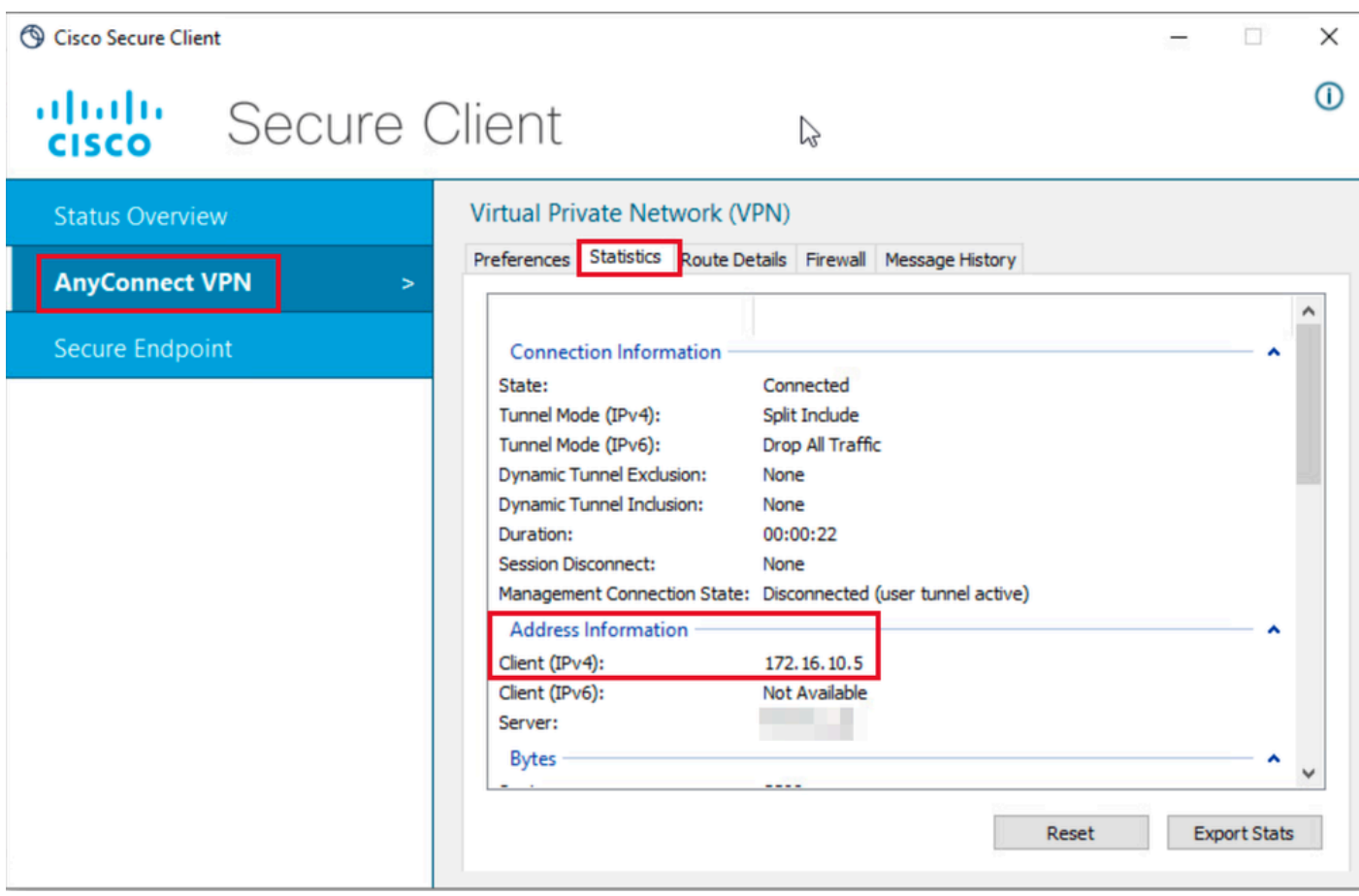

Statistiche utente 1

Passare a AnyConnectVPN > Dettagli route e verificare che le informazioni visualizzate corrispondano alle route sicure e al DNS configurato per il gruppo1:

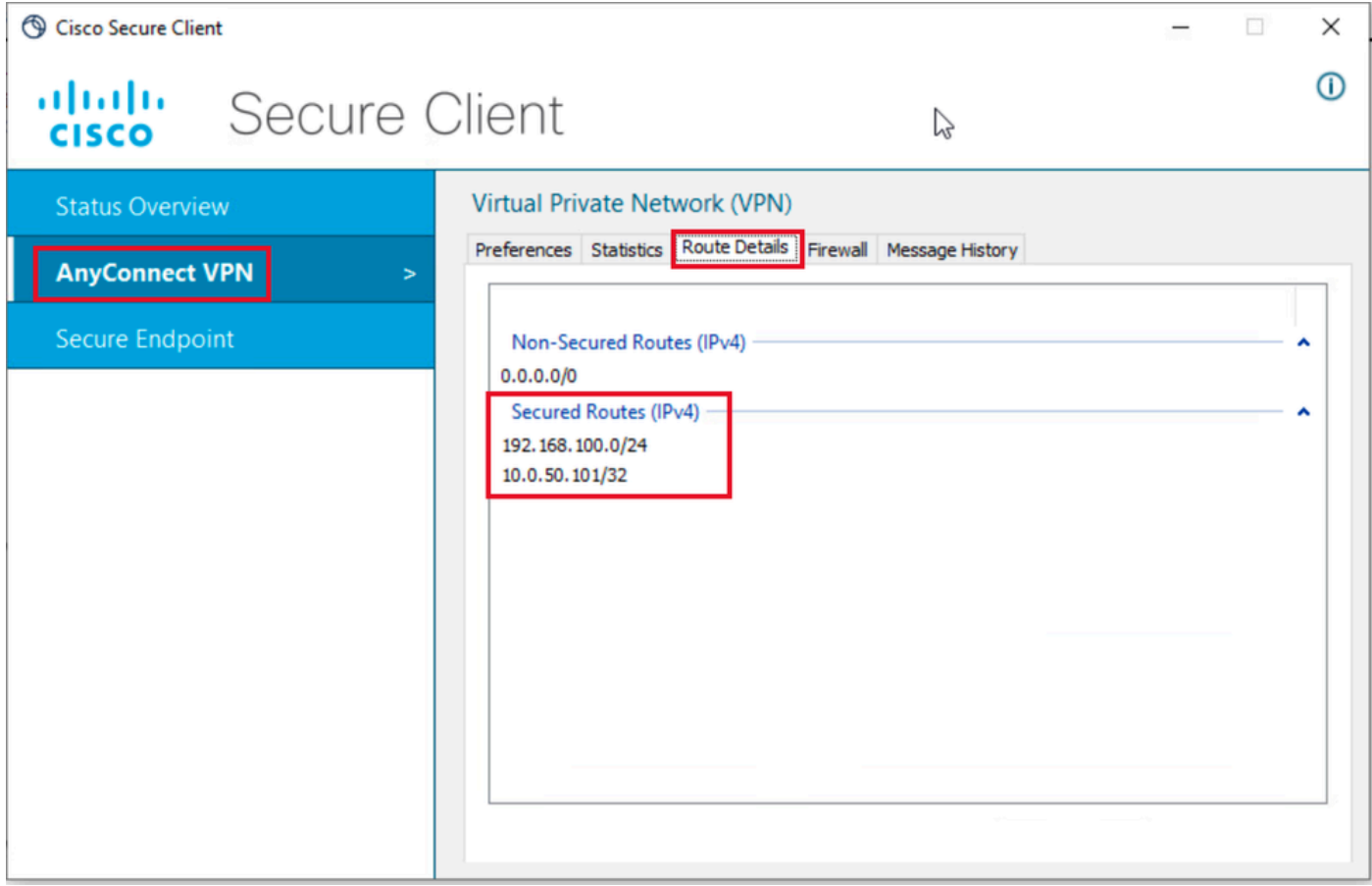

Dettagli route utente1

Passaggio 3. Ripetere i passaggi 1 e 2 con le credenziali utente 2 per verificare che le informazioni corrispondano ai valori configurati nel criterio di autorizzazione ISE per questo gruppo:

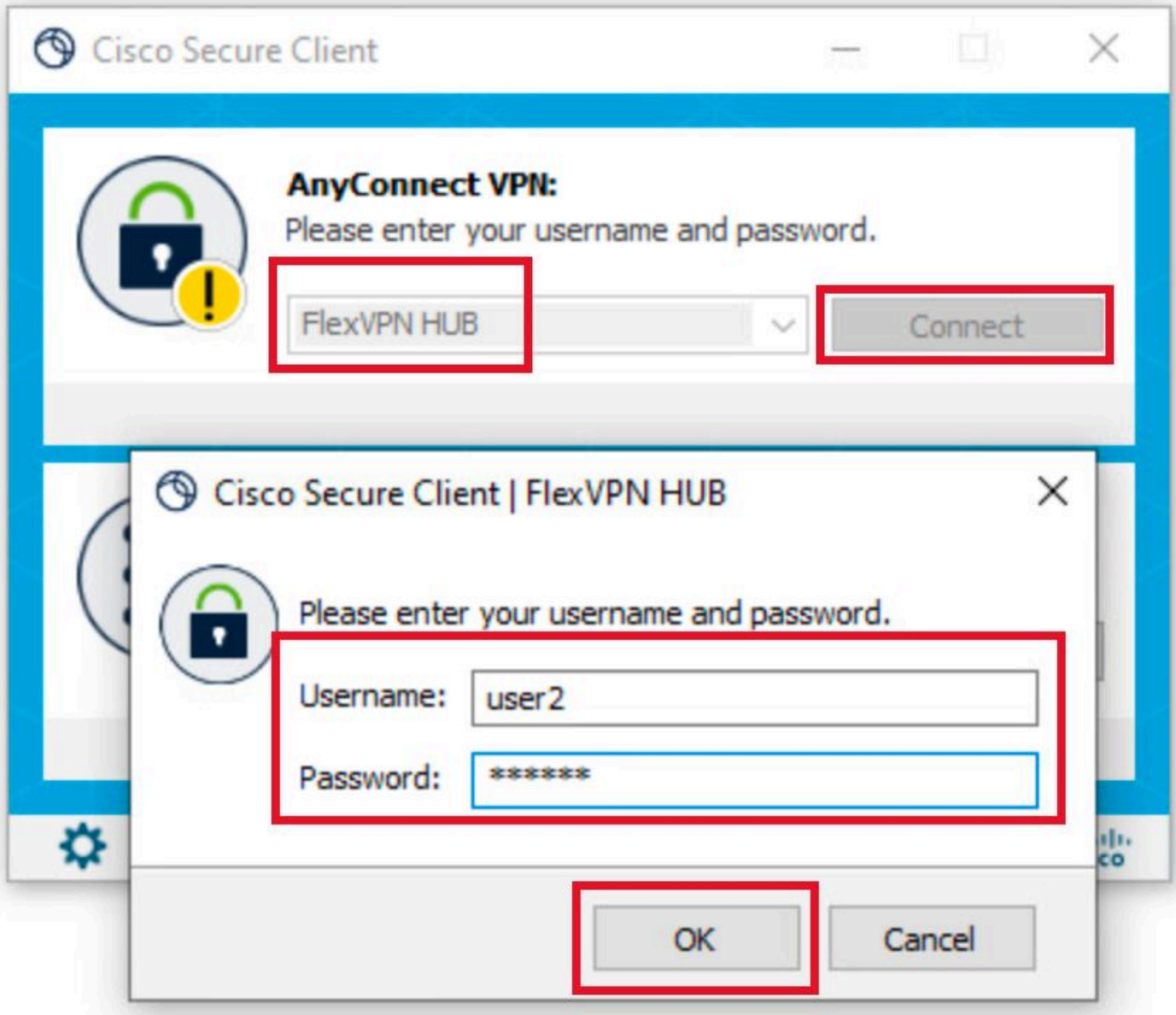

Credenziali utente 2

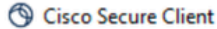

 $\qquad \qquad -$ 

 $\odot$ 

## $\frac{\mathrm{d}\ln\ln}{\mathrm{csco}}$ Secure Client

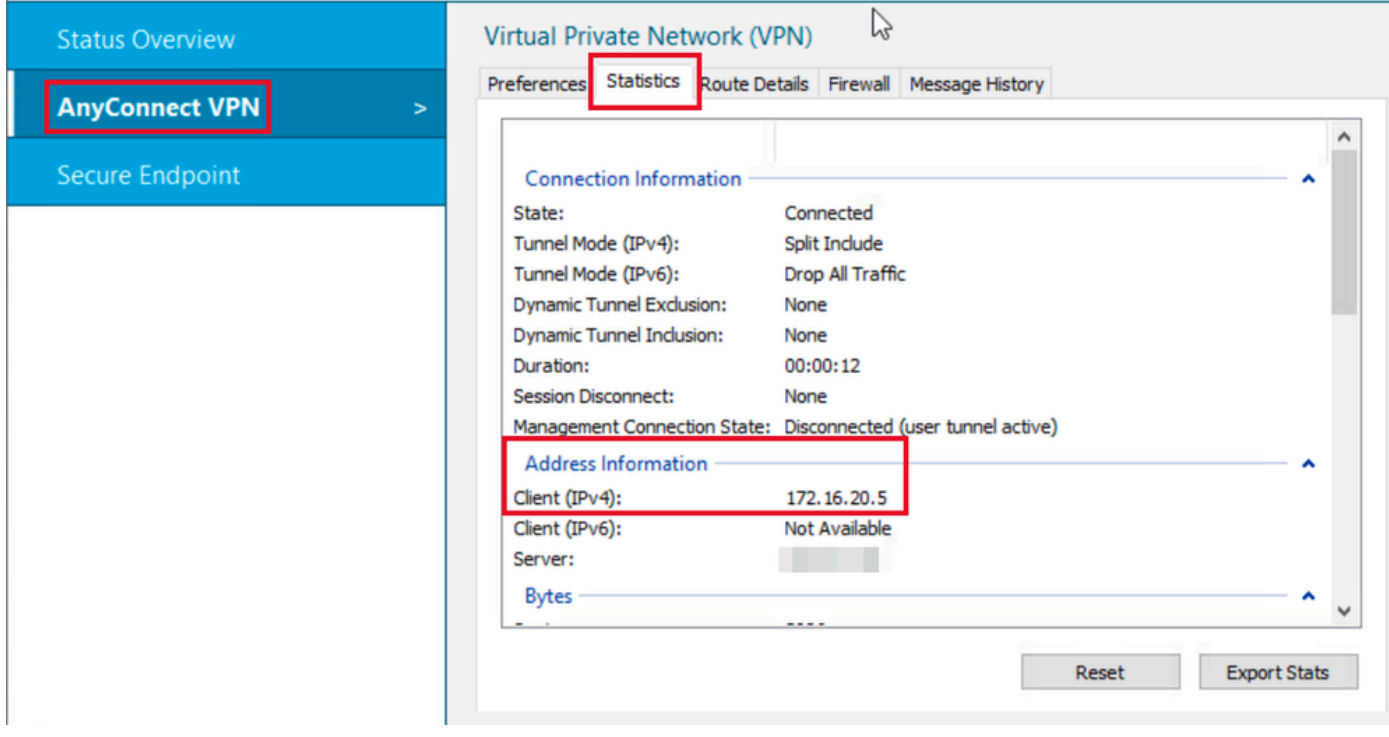

Statistiche utente 2

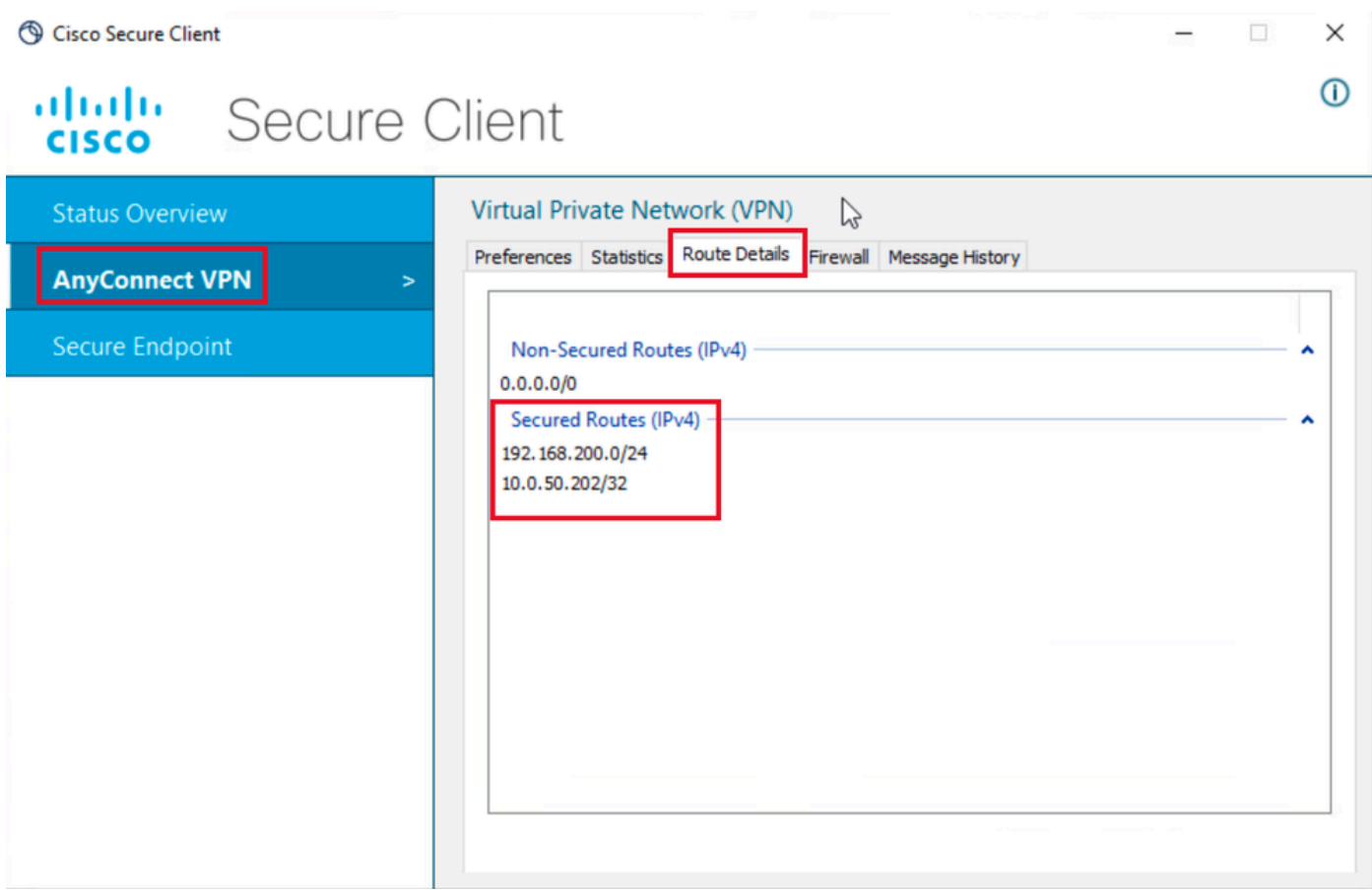

## Risoluzione dei problemi

Debug e log

Su router Cisco:

1. Utilizzare i debug IKEv2 e IPSec per verificare la negoziazione tra l'headend e il client:

```
debug crypto ikev2
debug crypto ikev2 packet
debug crypto ikev2 error
debug crypto ikev2 internal
debug crypto ipsec 
debug crypto ipsec error
```
Utilizzare i debug AAA per verificare l'assegnazione degli attributi locali e/o remoti: 2.

```
debug aaa authorization
debug aaa authentication
debug radius authentication
```
ISE:

• Registri attivi RADIUS

### Scenario di lavoro

Gli output successivi sono esempi di connessioni riuscite:

• Output debug utente1:

### <#root>

```
Jan 30 02:57:21.088: AAA/BIND(000000FF): Bind i/f 
Jan 30 02:57:21.088: AAA/AUTHEN/LOGIN (000000FF):
```
**Pick method list 'FlexVPN-Authentication-List'**

```
Jan 30 02:57:21.088: RADIUS/ENCODE(000000FF):Orig. component type = VPN IPSEC
Jan 30 02:57:21.088: RADIUS/ENCODE(000000FF): dropping service type, "radius-server attribute 6 on-for-
Jan 30 02:57:21.088: RADIUS(000000FF): Config NAS IP: 0.0.0.0
Jan 30 02:57:21.088: vrfid: [65535] ipv6 tableid : [0]
Jan 30 02:57:21.088: idb is NULL
Jan 30 02:57:21.088: RADIUS(000000FF): Config NAS IPv6: ::
Jan 30 02:57:21.089: RADIUS/ENCODE(000000FF): acct_session_id: 4245
Jan 30 02:57:21.089: RADIUS(000000FF): sending
```
Jan 30 02:57:21.089: RADIUS/ENCODE: Best Local IP-Address 192.168.30.100 for Radius-Server 192.168.30.110 Jan 30 02:57:21.089: RADIUS: Message Authenticator encoded Jan 30 02:57:21.089: RADIUS(000000FF):

**Send Access-Request to 192.168.30.110:1645 id 1645/85, len 229**

RADIUS: authenticator C9 82 15 29 AF 4B 17 61 - 27 F4 5C 27 C2 C3 50 34 Jan 30 02:57:21.089: RADIUS: Service-Type [6] 6 Login [1] Jan 30 02:57:21.089: RADIUS: Vendor, Cisco [26] 26 Jan 30 02:57:21.089: RADIUS: Cisco AVpair [1] 20 "service-type=Login" Jan 30 02:57:21.089: RADIUS: Vendor, Cisco [26] 36 Jan 30 02:57:21.089: RADIUS: Cisco AVpair [1] 30

**"isakmp-phase1-id=cisco.example"**

Jan 30 02:57:21.089: RADIUS: Calling-Station-Id [31] 13 "192.168.50.130" Jan 30 02:57:21.089: RADIUS: Vendor, Cisco [26] 64 Jan 30 02:57:21.089: RADIUS: Cisco AVpair [1] 58 "audit-session-id=L2L42F2F0116Z02L42F2F016FZH1194CAE2Z Jan 30 02:57:21.089: RADIUS: User-Name [1] 7

**"user1"**

Jan 30 02:57:21.089: RADIUS: Vendor, Cisco [26] 21 Jan 30 02:57:21.089: RADIUS: Cisco AVpair [1] 15 "coa-push=true" Jan 30 02:57:21.089: RADIUS: EAP-Message [79] 12 RADIUS: 02 3B 00 0A 01 75 73 65 72 31 [ ;user1] Jan 30 02:57:21.089: RADIUS: Message-Authenticato[80] 18 RADIUS: E7 22 65 E0 DC 03 3A 49 0B 01 49 2A D5 3F AD 4F [ "e:II\*?O] Jan 30 02:57:21.089: RADIUS: NAS-IP-Address [4] 6 192.168.30.100 Jan 30 02:57:21.089: RADIUS(000000FF): Sending a IPv4 Radius Packet Jan 30 02:57:21.090: RADIUS(000000FF): Started 5 sec timeout Jan 30 02:57:21.094: RADIUS:

**Received from id 1645/85 192.168.30.110:1645, Access-Challenge, len 137**

RADIUS: authenticator 67 2B 9D 9C 4D 1F F3 E8 - F6 EC 9B EB 8E 49 C8 A5 Jan 30 02:57:21.094: RADIUS: State [24] 91 RADIUS: 35 32 43 50 4D 53 65 73 73 69 6F 6E 49 44 3D 4C [52CPMSessionID=L] RADIUS: 32 4C 34 32 46 32 46 30 31 31 36 5A 4F 32 4C 34 [2L42F2F0116ZO2L4] RADIUS: 32 46 32 46 30 31 36 46 5A 48 31 31 39 34 43 41 [2F2F016FZH1194CA] RADIUS: 45 32 5A 4E 31 46 3B 33 31 53 65 73 73 69 6F 6E [E2ZN1F;31Session] RADIUS: 49 44 3D 49 53 45 2D 44 49 41 4E 2F 34 39 33 30 [ID=ISE-SERVER/4930] RADIUS: 38 30 30 31 38 2F 32 39 3B [ 80018/29;] Jan 30 02:57:21.094: RADIUS: EAP-Message [79] 8 RADIUS: 01 52 00 06 0D 20 [ R ] Jan 30 02:57:21.094: RADIUS: Message-Authenticato[80] 18 RADIUS: 38 8A B1 31 72 62 06 40 4F D4 58 48 E8 36 E7 80 [ 81rb@OXH6] Jan 30 02:57:21.094: RADIUS(000000FF): Received from id 1645/85 RADIUS/DECODE: EAP-Message fragments, 6, total 6 bytes Jan 30 02:57:21.097: AAA/AUTHEN/LOGIN (000000FF):

**Pick method list 'FlexVPN-Authentication-List'**

Jan 30 02:57:21.097: RADIUS/ENCODE(000000FF):Orig. component type = VPN IPSEC Jan 30 02:57:21.097: RADIUS/ENCODE(000000FF): dropping service type, "radius-server attribute 6 on-for-Jan 30 02:57:21.097: RADIUS(000000FF): Config NAS IP: 0.0.0.0 Jan 30 02:57:21.097: vrfid: [65535] ipv6 tableid : [0] Jan 30 02:57:21.097: idb is NULL Jan 30 02:57:21.097: RADIUS(000000FF): Config NAS IPv6: :: Jan 30 02:57:21.097: RADIUS/ENCODE(000000FF): acct\_session\_id: 4245

Jan 30 02:57:21.097: RADIUS(000000FF): sending Jan 30 02:57:21.097: RADIUS/ENCODE: Best Local IP-Address 192.168.30.100 for Radius-Server 192.168.30.110 Jan 30 02:57:21.097: RADIUS: Message Authenticator encoded Jan 30 02:57:21.097: RADIUS(000000FF):

**Send Access-Request to 192.168.30.110:1645 id 1645/86, len 316**

RADIUS: authenticator 93 07 42 CC D1 90 31 68 - 56 D0 D0 5A 35 C3 67 BC Jan 30 02:57:21.097: RADIUS: Service-Type [6] 6 Login [1] Jan 30 02:57:21.097: RADIUS: Vendor, Cisco [26] 26 Jan 30 02:57:21.098: RADIUS: Cisco AVpair [1] 20 "service-type=Login" Jan 30 02:57:21.098: RADIUS: Vendor, Cisco [26] 36 Jan 30 02:57:21.098: RADIUS: Cisco AVpair [1] 30

#### **"isakmp-phase1-id=cisco.example"**

Jan 30 02:57:21.098: RADIUS: Calling-Station-Id [31] 13 "192.168.50.130" Jan 30 02:57:21.098: RADIUS: Vendor, Cisco [26] 64 Jan 30 02:57:21.098: RADIUS: Cisco AVpair [1] 58 "audit-session-id=L2L42F2F0116Z02L42F2F016FZH1194CAE2Z Jan 30 02:57:21.098: RADIUS: User-Name [1] 7

**"user1"**

Jan 30 02:57:21.098: RADIUS: Vendor, Cisco [26] 21 Jan 30 02:57:21.098: RADIUS: Cisco AVpair [1] 15 "coa-push=true" Jan 30 02:57:21.098: RADIUS: EAP-Message [79] 8 RADIUS: 02 52 00 06 03 04 [ R] Jan 30 02:57:21.098: RADIUS: Message-Authenticato[80] 18 RADIUS: E0 67 24 D3 BB CF D9 E0 EE 44 98 8A 26 64 AC C9 [ g\$D&d] Jan 30 02:57:21.098: RADIUS: State [24] 91 RADIUS: 35 32 43 50 4D 53 65 73 73 69 6F 6E 49 44 3D 4C [52CPMSessionID=L] RADIUS: 32 4C 34 32 46 32 46 30 31 31 36 5A 4F 32 4C 34 [2L42F2F0116ZO2L4] RADIUS: 32 46 32 46 30 31 36 46 5A 48 31 31 39 34 43 41 [2F2F016FZH1194CA] RADIUS: 45 32 5A 4E 31 46 3B 33 31 53 65 73 73 69 6F 6E [E2ZN1F;31Session] RADIUS: 49 44 3D 49 53 45 2D 44 49 41 4E 2F 34 39 33 30 [ID=ISE-SERVER/4930] RADIUS: 38 30 30 31 38 2F 32 39 3B [ 80018/29;] Jan 30 02:57:21.098: RADIUS: NAS-IP-Address [4] 6 192.168.30.100 Jan 30 02:57:21.098: RADIUS(000000FF): Sending a IPv4 Radius Packet Jan 30 02:57:21.099: RADIUS(000000FF): Started 5 sec timeout Jan 30 02:57:21.101: RADIUS: **Received from id 1645/86 192.168.30.110:1645, Access-Challenge, len 161** RADIUS: authenticator 42 A3 5F E0 92 13 51 13 - B2 80 56 A3 91 36 BD A1 Jan 30 02:57:21.101: RADIUS: State [24] 91 RADIUS: 35 32 43 50 4D 53 65 73 73 69 6F 6E 49 44 3D 4C [52CPMSessionID=L] RADIUS: 32 4C 34 32 46 32 46 30 31 31 36 5A 4F 32 4C 34 [2L42F2F0116ZO2L4] RADIUS: 32 46 32 46 30 31 36 46 5A 48 31 31 39 34 43 41 [2F2F016FZH1194CA] RADIUS: 45 32 5A 4E 31 46 3B 33 31 53 65 73 73 69 6F 6E [E2ZN1F;31Session] RADIUS: 49 44 3D 49 53 45 2D 44 49 41 4E 2F 34 39 33 30 [ID=ISE-SERVER/4930] RADIUS: 38 30 30 31 38 2F 32 39 3B [ 80018/29;] Jan 30 02:57:21.101: RADIUS: EAP-Message [79] 32 RADIUS: 01 53 00 1E 04 10 D7 61 AE 69 3B 88 A1 83 E4 EC 0F B6 EF 68 58 16 49 53 45 2D 44 49 41 4E [ Sai Jan 30 02:57:21.101: RADIUS: Message-Authenticato[80] 18 RADIUS: 3E C9 C1 E1 F2 3B 4E 4C DF CF AC 21 AA E9 C3 F0 [ >;NL!] Jan 30 02:57:21.101: RADIUS(000000FF): Received from id 1645/86 RADIUS/DECODE: EAP-Message fragments, 30, total 30 bytes Jan 30 02:57:21.103: AAA/AUTHEN/LOGIN (000000FF):

**Pick method list 'FlexVPN-Authentication-List'**

Jan 30 02:57:21.103: RADIUS/ENCODE(000000FF):Orig. component type = VPN IPSEC Jan 30 02:57:21.103: RADIUS/ENCODE(000000FF): dropping service type, "radius-server attribute 6 on-for-Jan 30 02:57:21.103: RADIUS(000000FF): Config NAS IP: 0.0.0.0 Jan 30 02:57:21.103: vrfid: [65535] ipv6 tableid : [0] Jan 30 02:57:21.104: idb is NULL Jan 30 02:57:21.104: RADIUS(000000FF): Config NAS IPv6: :: Jan 30 02:57:21.104: RADIUS/ENCODE(000000FF): acct\_session\_id: 4245 Jan 30 02:57:21.104: RADIUS(000000FF): sending Jan 30 02:57:21.104: RADIUS/ENCODE: Best Local IP-Address 192.168.30.100 for Radius-Server 192.168.30.110 Jan 30 02:57:21.104: RADIUS: Message Authenticator encoded Jan 30 02:57:21.104: RADIUS(000000FF):

**Send Access-Request to 192.168.30.110:1645 id 1645/87, len 332**

RADIUS: authenticator 89 35 9C C5 06 FB 04 B7 - 4E A3 B2 5F 2B 15 4F 46 Jan 30 02:57:21.104: RADIUS: Service-Type [6] 6 Login [1] Jan 30 02:57:21.104: RADIUS: Vendor, Cisco [26] 26 Jan 30 02:57:21.104: RADIUS: Cisco AVpair [1] 20 "service-type=Login" Jan 30 02:57:21.104: RADIUS: Vendor, Cisco [26] 36 Jan 30 02:57:21.104: RADIUS: Cisco AVpair [1] 30

**"isakmp-phase1-id=cisco.example"**

Jan 30 02:57:21.104: RADIUS: Calling-Station-Id [31] 13 "192.168.50.130" Jan 30 02:57:21.104: RADIUS: Vendor, Cisco [26] 64 Jan 30 02:57:21.104: RADIUS: Cisco AVpair [1] 58 "audit-session-id=L2L42F2F0116Z02L42F2F016FZH1194CAE2Z Jan 30 02:57:21.104: RADIUS: User-Name [1] 7

**"user1"**

Jan 30 02:57:21.104: RADIUS: Vendor, Cisco [26] 21 Jan 30 02:57:21.104: RADIUS: Cisco AVpair [1] 15 "coa-push=true" Jan 30 02:57:21.104: RADIUS: EAP-Message [79] 24 RADIUS: 02 53 00 16 04 10 B0 BB 3E D5 B1 D6 01 FC 9A B7 4A DB AB F7 2F B6 [ S>J/] Jan 30 02:57:21.104: RADIUS: Message-Authenticato[80] 18 RADIUS: 79 43 97 A7 26 17 3E 3B 54 B4 90 D4 76 0F E0 14 [ yC&>;Tv] Jan 30 02:57:21.104: RADIUS: State [24] 91 RADIUS: 35 32 43 50 4D 53 65 73 73 69 6F 6E 49 44 3D 4C [52CPMSessionID=L] RADIUS: 32 4C 34 32 46 32 46 30 31 31 36 5A 4F 32 4C 34 [2L42F2F0116ZO2L4] RADIUS: 32 46 32 46 30 31 36 46 5A 48 31 31 39 34 43 41 [2F2F016FZH1194CA] RADIUS: 45 32 5A 4E 31 46 3B 33 31 53 65 73 73 69 6F 6E [E2ZN1F;31Session] RADIUS: 49 44 3D 49 53 45 2D 44 49 41 4E 2F 34 39 33 30 [ID=ISE-SERVER/4930] RADIUS: 38 30 30 31 38 2F 32 39 3B [ 80018/29;] Jan 30 02:57:21.104: RADIUS: NAS-IP-Address [4] 6 192.168.30.100 Jan 30 02:57:21.105: RADIUS(000000FF): Sending a IPv4 Radius Packet Jan 30 02:57:21.105: RADIUS(000000FF): Started 5 sec timeout Jan 30 02:57:21.170: RADIUS:

**Received from id 1645/87 192.168.30.110:1645, Access-Accept, len 233**

RADIUS: authenticator 75 F6 05 85 1D A0 C3 EE - F8 81 F9 02 38 AC C1 B6 Jan 30 02:57:21.170: RADIUS: User-Name [1] 7

**"user1"**

Jan 30 02:57:21.170: RADIUS: Class [25] 68 RADIUS: 43 41 43 53 3A 4C 32 4C 34 32 46 32 46 30 31 31 [CACS:L2L42F2F011] RADIUS: 36 5A 4F 32 4C 34 32 46 32 46 30 31 36 46 5A 48 [6ZO2L42F2F016FZH] RADIUS: 31 31 39 34 43 41 45 32 5A 4E 31 46 3A 49 53 45 [1194CAE2ZN1F:ISE] RADIUS: 2D 44 49 41 4E 2F 34 39 33 30 38 30 30 31 38 2F [-DIAN/493080018/] RADIUS: 32 39 [ 29] Jan 30 02:57:21.170: RADIUS: EAP-Message [79] 6 RADIUS: 03 53 00 04 [ S] Jan 30 02:57:21.170: RADIUS: Message-Authenticato[80] 18 RADIUS: 8A A9 CC 07 61 A2 6D BA E4 EB B5 B7 73 0E EC 28 [ ams(] Jan 30 02:57:21.170: RADIUS: Vendor, Cisco [26] 37 Jan 30 02:57:21.170: RADIUS: Cisco AVpair [1] 31

**"ipsec:dns-servers=10.0.50.101"**

Jan 30 02:57:21.170: RADIUS: Vendor, Cisco [26] 47 Jan 30 02:57:21.170: RADIUS: Cisco AVpair [1] 41

**"ipsec:route-set=prefix 192.168.100.0/24"**

Jan 30 02:57:21.170: RADIUS: Vendor, Cisco [26] 30 Jan 30 02:57:21.170: RADIUS: Cisco AVpair [1] 24

**"ipsec:addr-pool=group1"**

Jan 30 02:57:21.171: RADIUS(000000FF): Received from id 1645/87 RADIUS/DECODE: EAP-Message fragments, 4, total 4 bytes Jan 30 02:57:21.175: AAA/BIND(00000100): Bind i/f Jan 30 02:57:21.175: AAA/AUTHOR (0x100):

**Pick method list 'FlexVPN-Authorization-List'**

Jan 30 02:57:21.176: %LINEPROTO-5-UPDOWN: Line protocol on Interface Virtual-Access1, changed state to Jan 30 02:57:21.192: %SYS-5-CONFIG\_P: Configured programmatically by process Crypto INT from console as Jan 30 02:57:21.376: %LINEPROTO-5-UPDOWN:

**Line protocol on Interface Virtual-Access1, changed state to up**

• Output debug utente2:

#### <#root>

Jan 30 03:28:58.102: AAA/BIND(00000103): Bind i/f Jan 30 03:28:58.102: AAA/AUTHEN/LOGIN (00000103):

**Pick method list 'FlexVPN-Authentication-List'**

```
Jan 30 03:28:58.103: RADIUS/ENCODE(00000103):Orig. component type = VPN IPSEC
Jan 30 03:28:58.103: RADIUS/ENCODE(00000103): dropping service type, "radius-server attribute 6 on-for-
Jan 30 03:28:58.103: RADIUS(00000103): Config NAS IP: 0.0.0.0
Jan 30 03:28:58.103: vrfid: [65535] ipv6 tableid : [0]
Jan 30 03:28:58.103: idb is NULL
Jan 30 03:28:58.103: RADIUS(00000103): Config NAS IPv6: ::
Jan 30 03:28:58.103: RADIUS/ENCODE(00000103): acct_session_id: 4249
Jan 30 03:28:58.103: RADIUS(00000103): sending
Jan 30 03:28:58.103: RADIUS/ENCODE: Best Local IP-Address 192.168.30.100 for Radius-Server 192.168.30.110
Jan 30 03:28:58.103: RADIUS: Message Authenticator encoded
Jan 30 03:28:58.103: RADIUS(00000103):
```
**Send Access-Request to 192.168.30.110:1645 id 1645/88, len 229**

```
RADIUS: authenticator 71 99 09 63 19 F7 D7 0B - 1D A9 4E 64 28 6F A5 64
Jan 30 03:28:58.103: RADIUS: Service-Type [6] 6 Login [1]
Jan 30 03:28:58.103: RADIUS: Vendor, Cisco [26] 26 
Jan 30 03:28:58.103: RADIUS: Cisco AVpair [1] 20 "service-type=Login"
Jan 30 03:28:58.103: RADIUS: Vendor, Cisco [26] 36 
Jan 30 03:28:58.104: RADIUS: Cisco AVpair [1] 30
"isakmp-phase1-id=cisco.example"
Jan 30 03:28:58.104: RADIUS: Calling-Station-Id [31] 13 "192.168.50.130"
Jan 30 03:28:58.104: RADIUS: Vendor, Cisco [26] 64 
Jan 30 03:28:58.104: RADIUS: Cisco AVpair [1] 58 "audit-session-id=L2L42F2F0116ZO2L42F2F016FZH1194E444ZN20"
Jan 30 03:28:58.104: RADIUS: User-Name [1] 7
"user2"
Jan 30 03:28:58.104: RADIUS: Vendor, Cisco [26] 21 
Jan 30 03:28:58.104: RADIUS: Cisco AVpair [1] 15 "coa-push=true"
Jan 30 03:28:58.104: RADIUS: EAP-Message [79] 12 
RADIUS: 02 3B 00 0A 01 75 73 65 72 32 [ :user2]
Jan 30 03:28:58.104: RADIUS: Message-Authenticato[80] 18 
RADIUS: 12 62 2F 51 12 FC F7 EC F0 87 E0 34 1E F1 AD E5 [ b/Q4]
Jan 30 03:28:58.104: RADIUS: NAS-IP-Address [4] 6 192.168.30.100 
Jan 30 03:28:58.104: RADIUS(00000103): Sending a IPv4 Radius Packet
Jan 30 03:28:58.105: RADIUS(00000103): Started 5 sec timeout
Jan 30 03:28:58.109: RADIUS:
Received from id 1645/88 192.168.30.110:1645, Access-Challenge, len 137
RADIUS: authenticator 98 04 01 EA CD 9B 1E A9 - DC 6F 2F 17 1F 2A 5F 43
Jan 30 03:28:58.109: RADIUS: State [24] 91 
RADIUS: 35 32 43 50 4D 53 65 73 73 69 6F 6E 49 44 3D 4C [52CPMSessionID=L]
RADIUS: 32 4C 34 32 46 32 46 30 31 31 36 5A 4F 32 4C 34 [2L42F2F0116ZO2L4]
RADIUS: 32 46 32 46 30 31 36 46 5A 48 31 31 39 34 45 34 [2F2F016FZH1194E4]
RADIUS: 34 34 5A 4E 32 30 3B 33 31 53 65 73 73 69 6F 6E [44ZN20;31Session]
RADIUS: 49 44 3D 49 53 45 2D 44 49 41 4E 2F 34 39 33 30 [ID=ISE-SERVER/4930]
RADIUS: 38 30 30 31 38 2F 33 30 3B [ 80018/30;]
Jan 30 03:28:58.110: RADIUS: EAP-Message [79] 8 
RADIUS: 01 35 00 06 0D 20 [ 5 ]
Jan 30 03:28:58.110: RADIUS: Message-Authenticato[80] 18 
RADIUS: E3 A6 88 B1 B6 3D 93 1F 39 B3 AE 9E EA 1D BB 15 [ =9]
Jan 30 03:28:58.110: RADIUS(00000103): Received from id 1645/88
RADIUS/DECODE: EAP-Message fragments, 6, total 6 bytes
Jan 30 03:28:58.112: AAA/AUTHEN/LOGIN (00000103):
Pick method list 'FlexVPN-Authentication-List'
Jan 30 03:28:58.112: RADIUS/ENCODE(00000103):Orig. component type = VPN IPSEC
Jan 30 03:28:58.112: RADIUS/ENCODE(00000103): dropping service type, "radius-server attribute 6 on-for-
Jan 30 03:28:58.112: RADIUS(00000103): Config NAS IP: 0.0.0.0
Jan 30 03:28:58.112: vrfid: [65535] ipv6 tableid : [0]
Jan 30 03:28:58.113: idb is NULL
Jan 30 03:28:58.113: RADIUS(00000103): Config NAS IPv6: ::
Jan 30 03:28:58.113: RADIUS/ENCODE(00000103): acct_session_id: 4249
Jan 30 03:28:58.113: RADIUS(00000103): sending
Jan 30 03:28:58.113: RADIUS/ENCODE: Best Local IP-Address 192.168.30.100 for Radius-Server 192.168.30.110
Jan 30 03:28:58.113: RADIUS: Message Authenticator encoded
Jan 30 03:28:58.113: RADIUS(00000103):
```
**Send Access-Request to 192.168.30.110:1645 id 1645/89, len 316**

```
RADIUS: authenticator 56 BD F0 9A 4B 16 5C 6C - 4E 41 00 56 8D C0 3A 8C
Jan 30 03:28:58.113: RADIUS: Service-Type [6] 6 Login [1]
Jan 30 03:28:58.113: RADIUS: Vendor, Cisco [26] 26 
Jan 30 03:28:58.113: RADIUS: Cisco AVpair [1] 20 "service-type=Login"
Jan 30 03:28:58.113: RADIUS: Vendor, Cisco [26] 36 
Jan 30 03:28:58.113: RADIUS: Cisco AVpair [1] 30
"isakmp-phase1-id=cisco.example"
Jan 30 03:28:58.113: RADIUS: Calling-Station-Id [31] 13 "192.168.50.130"
Jan 30 03:28:58.113: RADIUS: Vendor, Cisco [26] 64 
Jan 30 03:28:58.113: RADIUS: Cisco AVpair [1] 58 "audit-session-id=L2L42F2F0116ZO2L42F2F016FZH1194E444ZN20"
Jan 30 03:28:58.113: RADIUS: User-Name [1] 7
"user2"
Jan 30 03:28:58.113: RADIUS: Vendor, Cisco [26] 21 
Jan 30 03:28:58.113: RADIUS: Cisco AVpair [1] 15 "coa-push=true"
Jan 30 03:28:58.113: RADIUS: EAP-Message [79] 8 
RADIUS: 02 35 00 06 03 04 [ 5]
Jan 30 03:28:58.113: RADIUS: Message-Authenticato[80] 18 
RADIUS: 47 1F 36 A7 C3 9B 90 6E 03 2C B8 D7 FE A7 13 44 [ G6n,D]
Jan 30 03:28:58.113: RADIUS: State [24] 91 
RADIUS: 35 32 43 50 4D 53 65 73 73 69 6F 6E 49 44 3D 4C [52CPMSessionID=L]
RADIUS: 32 4C 34 32 46 32 46 30 31 31 36 5A 4F 32 4C 34 [2L42F2F0116ZO2L4]
RADIUS: 32 46 32 46 30 31 36 46 5A 48 31 31 39 34 45 34 [2F2F016FZH1194E4]
RADIUS: 34 34 5A 4E 32 30 3B 33 31 53 65 73 73 69 6F 6E [44ZN20;31Session]
RADIUS: 49 44 3D 49 53 45 2D 44 49 41 4E 2F 34 39 33 30 [ID=ISE-SERVER/4930]
RADIUS: 38 30 30 31 38 2F 33 30 3B [ 80018/30;]
Jan 30 03:28:58.114: RADIUS: NAS-IP-Address [4] 6 192.168.30.100 
Jan 30 03:28:58.114: RADIUS(00000103): Sending a IPv4 Radius Packet
Jan 30 03:28:58.114: RADIUS(00000103): Started 5 sec timeout
Jan 30 03:28:58.116: RADIUS:
Received from id 1645/89 192.168.30.110:1645, Access-Challenge, len 161
RADIUS: authenticator 84 A3 30 3D 80 BC 71 42 - 1B 9B 49 EF 0B 1B 02 02
Jan 30 03:28:58.116: RADIUS: State [24] 91 
RADIUS: 35 32 43 50 4D 53 65 73 73 69 6F 6E 49 44 3D 4C [52CPMSessionID=L]
RADIUS: 32 4C 34 32 46 32 46 30 31 31 36 5A 4F 32 4C 34 [2L42F2F0116ZO2L4]
RADIUS: 32 46 32 46 30 31 36 46 5A 48 31 31 39 34 45 34 [2F2F016FZH1194E4]
RADIUS: 34 34 5A 4E 32 30 3B 33 31 53 65 73 73 69 6F 6E [44ZN20;31Session]
RADIUS: 49 44 3D 49 53 45 2D 44 49 41 4E 2F 34 39 33 30 [ID=ISE-SERVER/4930]
RADIUS: 38 30 30 31 38 2F 33 30 3B [ 80018/30;]
Jan 30 03:28:58.116: RADIUS: EAP-Message [79] 32 
RADIUS: 01 36 00 1E 04 10 EB 9F A5 AC 70 1F 4D D6 48 05 9D EC 1F 29 67 AE 49 53 45 2D 44 49 41 4E [ 6pM
Jan 30 03:28:58.116: RADIUS: Message-Authenticato[80] 18 
RADIUS: 08 5E BC EF E5 38 50 CD FB 3C B3 E9 99 0A 51 B3 [ ^8P<Q]
Jan 30 03:28:58.116: RADIUS(00000103): Received from id 1645/89
RADIUS/DECODE: EAP-Message fragments, 30, total 30 bytes
Jan 30 03:28:58.118: AAA/AUTHEN/LOGIN (00000103):
Pick method list 'FlexVPN-Authentication-List'
```
Jan 30 03:28:58.118: RADIUS/ENCODE(00000103):Orig. component type = VPN IPSEC Jan 30 03:28:58.118: RADIUS/ENCODE(00000103): dropping service type, "radius-server attribute 6 on-for-Jan 30 03:28:58.118: RADIUS(00000103): Config NAS IP: 0.0.0.0 Jan 30 03:28:58.118: vrfid: [65535] ipv6 tableid : [0] Jan 30 03:28:58.118: idb is NULL

```
Jan 30 03:28:58.118: RADIUS(00000103): Config NAS IPv6: ::
Jan 30 03:28:58.118: RADIUS/ENCODE(00000103): acct_session_id: 4249
Jan 30 03:28:58.118: RADIUS(00000103): sending
Jan 30 03:28:58.118: RADIUS/ENCODE: Best Local IP-Address 192.168.30.100 for Radius-Server 192.168.30.110
Jan 30 03:28:58.119: RADIUS: Message Authenticator encoded
Jan 30 03:28:58.119: RADIUS(00000103):
Send Access-Request to 192.168.30.110:1645 id 1645/90, len 332
RADIUS: authenticator A1 62 1A FB 18 58 7B 47 - 5C 8A 64 FA B7 23 9B BE
Jan 30 03:28:58.119: RADIUS: Service-Type [6] 6 Login [1]
Jan 30 03:28:58.119: RADIUS: Vendor, Cisco [26] 26 
Jan 30 03:28:58.119: RADIUS: Cisco AVpair [1] 20 "service-type=Login"
Jan 30 03:28:58.119: RADIUS: Vendor, Cisco [26] 36 
Jan 30 03:28:58.119: RADIUS: Cisco AVpair [1] 30
"isakmp-phase1-id=cisco.example"
Jan 30 03:28:58.119: RADIUS: Calling-Station-Id [31] 13 "192.168.50.130"
Jan 30 03:28:58.119: RADIUS: Vendor, Cisco [26] 64 
Jan 30 03:28:58.119: RADIUS: Cisco AVpair [1] 58 "audit-session-id=L2L42F2F0116ZO2L42F2F016FZH1194E444ZN20"
Jan 30 03:28:58.119: RADIUS: User-Name [1] 7
"user2"
Jan 30 03:28:58.119: RADIUS: Vendor, Cisco [26] 21 
Jan 30 03:28:58.119: RADIUS: Cisco AVpair [1] 15 "coa-push=true"
Jan 30 03:28:58.119: RADIUS: EAP-Message [79] 24 
RADIUS: 02 36 00 16 04 10 73 B7 F2 42 09 5B AB 21 D8 77 96 A2 F7 C7 83 AD [ 6sB[!w]
Jan 30 03:28:58.119: RADIUS: Message-Authenticato[80] 18 
RADIUS: B1 68 3C 25 9E FE 52 13 10 69 E6 BB 17 67 6F 18 [ h<?Rigo]
Jan 30 03:28:58.119: RADIUS: State [24] 91 
RADIUS: 35 32 43 50 4D 53 65 73 73 69 6F 6E 49 44 3D 4C [52CPMSessionID=L]
RADIUS: 32 4C 34 32 46 32 46 30 31 31 36 5A 4F 32 4C 34 [2L42F2F0116ZO2L4]
RADIUS: 32 46 32 46 30 31 36 46 5A 48 31 31 39 34 45 34 [2F2F016FZH1194E4]
RADIUS: 34 34 5A 4E 32 30 3B 33 31 53 65 73 73 69 6F 6E [44ZN20;31Session]
RADIUS: 49 44 3D 49 53 45 2D 44 49 41 4E 2F 34 39 33 30 [ID=ISE-SERVER/4930]
RADIUS: 38 30 30 31 38 2F 33 30 3B [ 80018/30;]
Jan 30 03:28:58.119: RADIUS: NAS-IP-Address [4] 6 192.168.30.100 
Jan 30 03:28:58.119: RADIUS(00000103): Sending a IPv4 Radius Packet
Jan 30 03:28:58.119: RADIUS(00000103): Started 5 sec timeout
Jan 30 03:28:58.186: RADIUS: Received from id 1645/90 192.168.30.110:1645, Access-Accept, len 233
RADIUS: authenticator 48 A5 A0 11 ED B8 C2 87 - 35 30 17 D5 6D D7 B4 FD
Jan 30 03:28:58.186: RADIUS: User-Name [1] 7
"user2"
Jan 30 03:28:58.186: RADIUS: Class [25] 68 
RADIUS: 43 41 43 53 3A 4C 32 4C 34 32 46 32 46 30 31 31 [CACS:L2L42F2F011]
RADIUS: 36 5A 4F 32 4C 34 32 46 32 46 30 31 36 46 5A 48 [6ZO2L42F2F016FZH]
RADIUS: 31 31 39 34 45 34 34 34 5A 4E 32 30 3A 49 53 45 [1194E444ZN20:ISE]
RADIUS: 2D 44 49 41 4E 2F 34 39 33 30 38 30 30 31 38 2F [-DIAN/493080018/]
RADIUS: 33 30 [ 30]
Jan 30 03:28:58.186: RADIUS: EAP-Message [79] 6 
RADIUS: 03 36 00 04 [ 6]
Jan 30 03:28:58.186: RADIUS: Message-Authenticato[80] 18 
RADIUS: 9E A6 D9 56 40 C8 EB 08 69 8C E1 35 35 53 18 83 [ V@i55S]
Jan 30 03:28:58.187: RADIUS: Vendor, Cisco [26] 37 
Jan 30 03:28:58.187: RADIUS: Cisco AVpair [1] 31
```
**"ipsec:dns-servers=10.0.50.202"**

Jan 30 03:28:58.187: RADIUS: Vendor, Cisco [26] 47 Jan 30 03:28:58.187: RADIUS: Cisco AVpair [1] 41

```
"ipsec:route-set=prefix 192.168.200.0/24"
```
Jan 30 03:28:58.187: RADIUS: Vendor, Cisco [26] 30 Jan 30 03:28:58.187: RADIUS: Cisco AVpair [1] 24

**"ipsec:addr-pool=group2"**

Jan 30 03:28:58.187: RADIUS(00000103): Received from id 1645/90 RADIUS/DECODE: EAP-Message fragments, 4, total 4 bytes Jan 30 03:28:58.190: AAA/BIND(00000104): Bind i/f Jan 30 03:28:58.190: AAA/AUTHOR (0x104):

**Pick method list 'FlexVPN-Authorization-List'**

Jan 30 03:28:58.192: %LINEPROTO-5-UPDOWN: Line protocol on Interface Virtual-Access2, changed state to Jan 30 03:28:58.209: %SYS-5-CONFIG\_P: Configured programmatically by process Crypto INT from console as Jan 30 03:28:58.398: %LINEPROTO-5-UPDOWN:

**Line protocol on Interface Virtual-Access2, changed state to up**

## Informazioni correlate

• [Supporto tecnico Cisco e download](https://www.cisco.com/c/en/us/support/index.html?referring_site=bodynav)

### Informazioni su questa traduzione

Cisco ha tradotto questo documento utilizzando una combinazione di tecnologie automatiche e umane per offrire ai nostri utenti in tutto il mondo contenuti di supporto nella propria lingua. Si noti che anche la migliore traduzione automatica non sarà mai accurata come quella fornita da un traduttore professionista. Cisco Systems, Inc. non si assume alcuna responsabilità per l'accuratezza di queste traduzioni e consiglia di consultare sempre il documento originale in inglese (disponibile al link fornito).